# **IGJD**

**Institute of** 

**Gemology Thai** 

**Jewelry and** 

**Design**

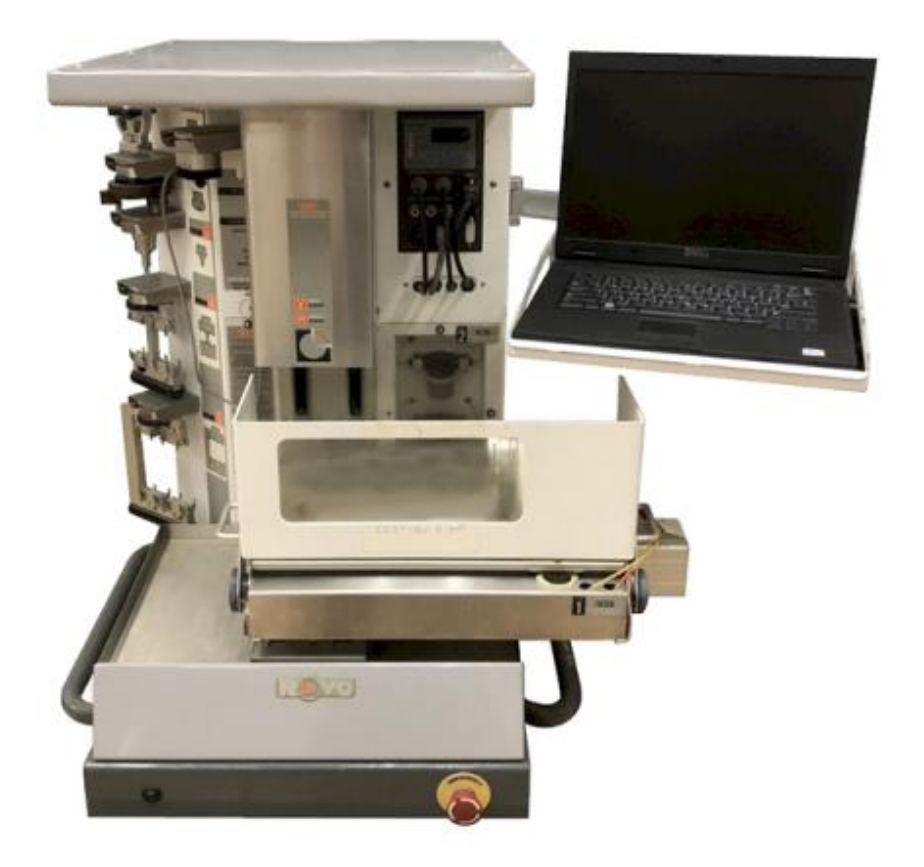

# **การสร้าง MODEL ด้วย CNC**

เป็นการการสร้าง MODEL จาก WAX ในแบบงานนูนต่ำหรือเครื่องประดับ สร้างชิ้นงานโดยการเดินเขม็กดังานดว้ยเครื่องจักร CNC สร้าง FILE งาน CNC จากโปรแกรม MATRIX

เครื่อง CNC (COMPUTER NUMERICAL CONTROL) เป็นเครื่องจักรที่ใช้และดูแลรักษาง่ายจึงเป็นที่ นิยมใช้กันอย่างมากในงานอุตสาหกรรม เครื่อง CNC สร้างชิ้นงานได้หลายรูปแบบขึ้นอยู่กับจำนวนหัวเข็มและ ระบบของเครื่อง จะสร้างชิ้นงานโดยการเลื่อนเข็มที่หมุนด้วยความเร็วสูงตามรูปแบบที่กำหนดกัดวัตถุ และจะมี น้า หรือลมช่วยในการควบคุมอุณหมูมิไม่ให้ร้อนเกินจนเข็มแตกหกัเสียหาย

# **สำรบัญ**

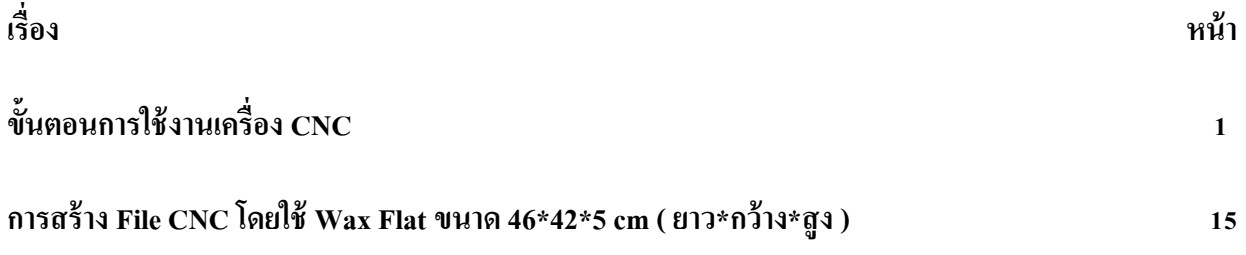

### **กำรสร้ำง File CNC โดยใช้ Waxแบบ Flat ขนำด 46\*42\*5 cm (ยำว\*กว้ำง\*สูง )**

# **-ขั้นตอนสร้ำงไฟล์ CNC**

## 1.สร้างหรือกา หนดชิ้นงานที่ตอ้งการ

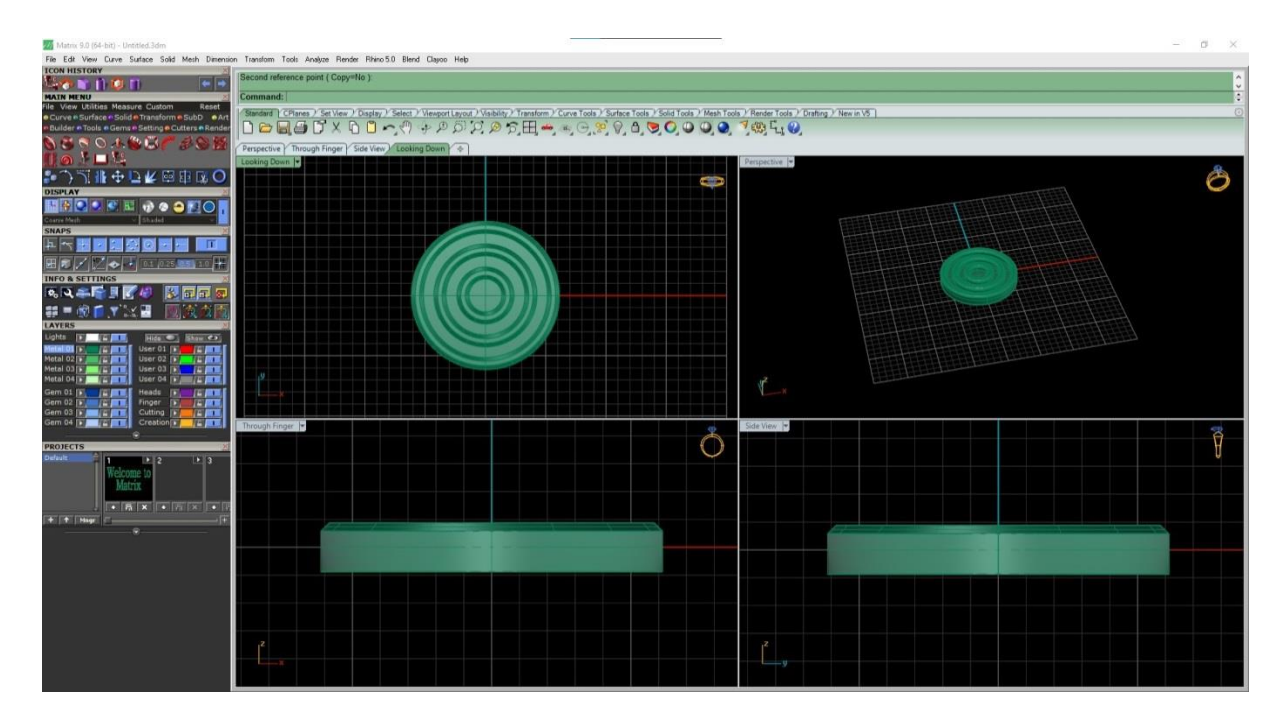

# 2.สร้าง Supportรอบชิ้นงาน

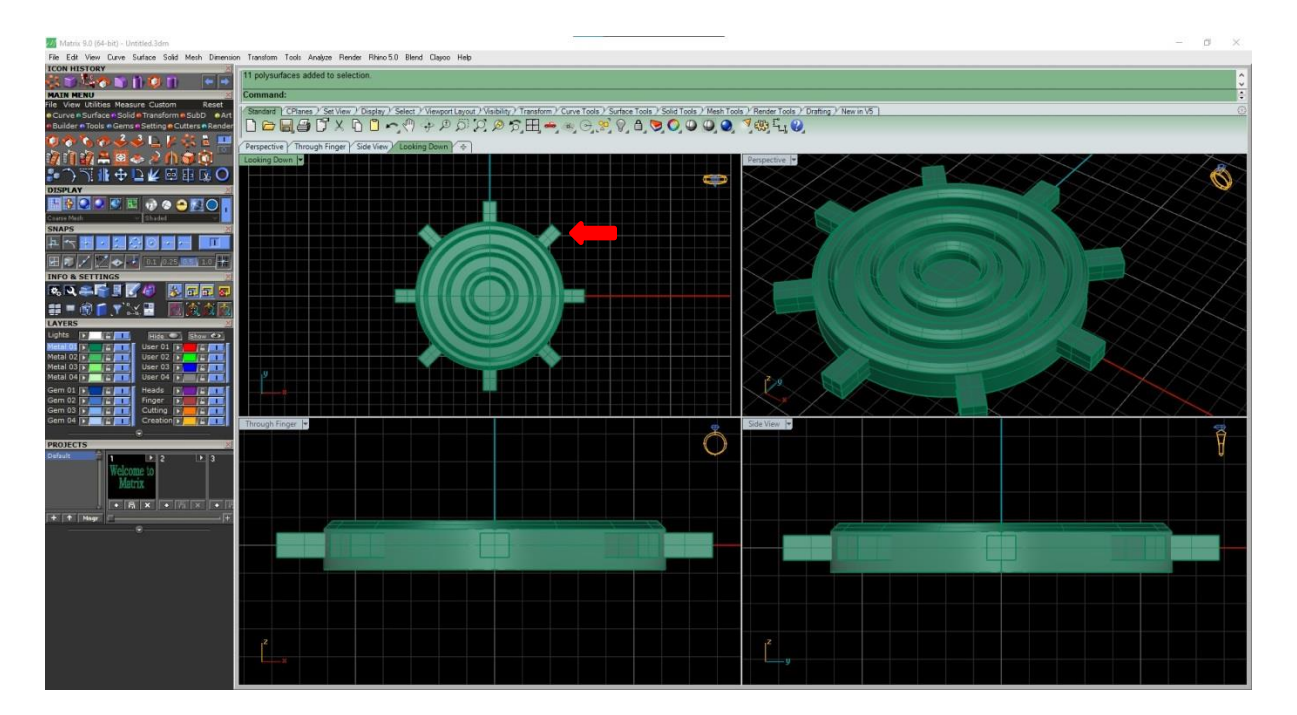

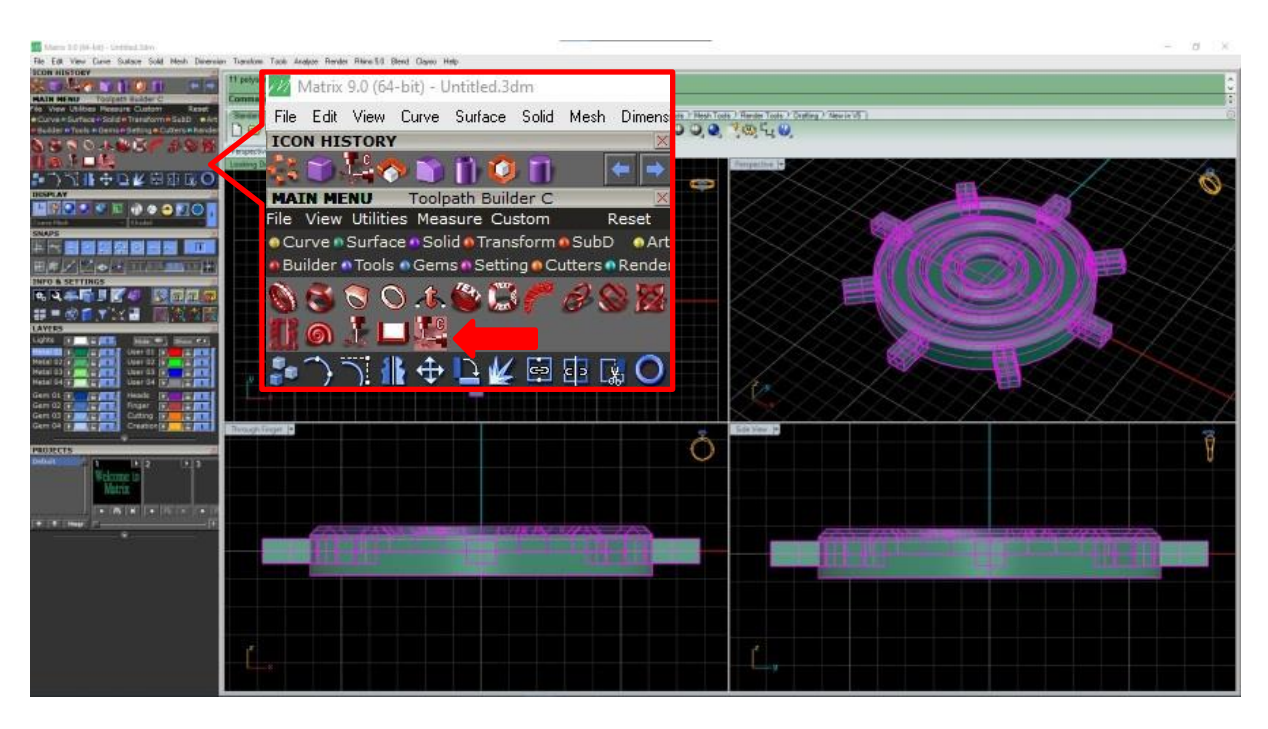

3.เลือกชิ้นงานและ Support ไปที่ MAIN MENU เลือกคำสั่ง Toolpath Builder C

4.เลือกชิ้นงานและ Support แล้วกดสามเหลี่ยม ชิ้นงานจะเข้าไปอยู่ในกล่อง Model

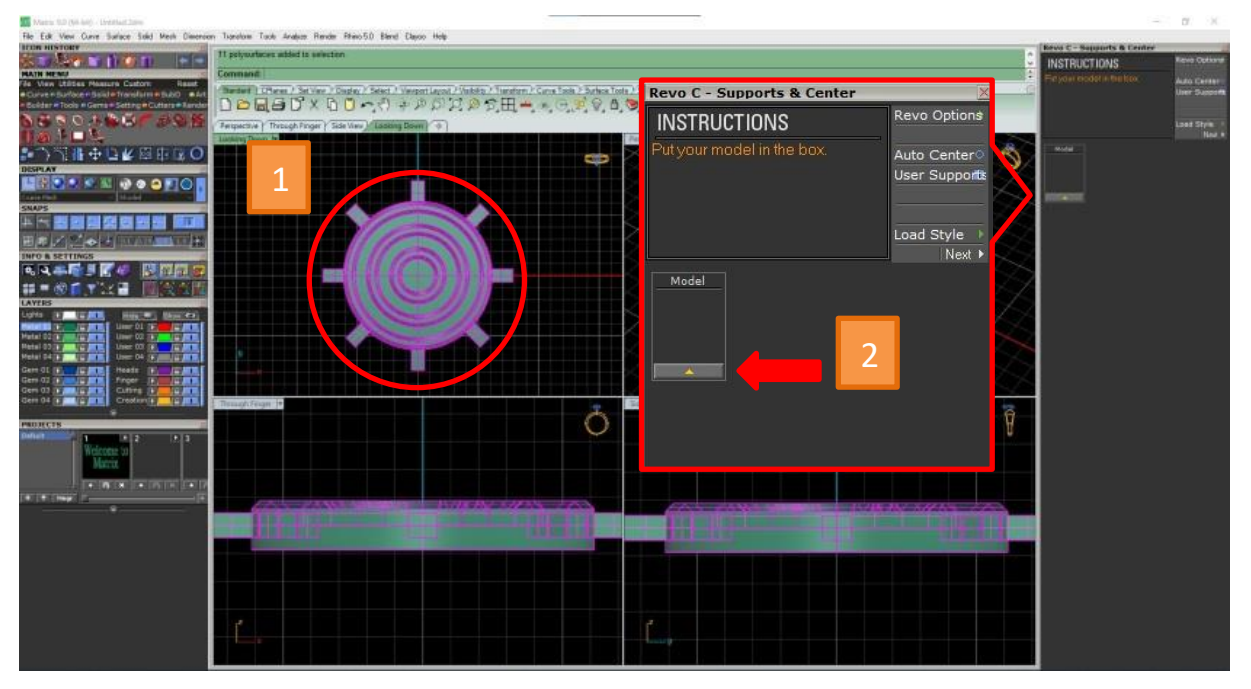

5.เลือก Support รอบชิ้นงาน กดสามเหลี่ยม Support จะเข้าไปอยู่ในกล่อง Support และเลือก รูปแบบแผ่น WAX แล้วกด Next

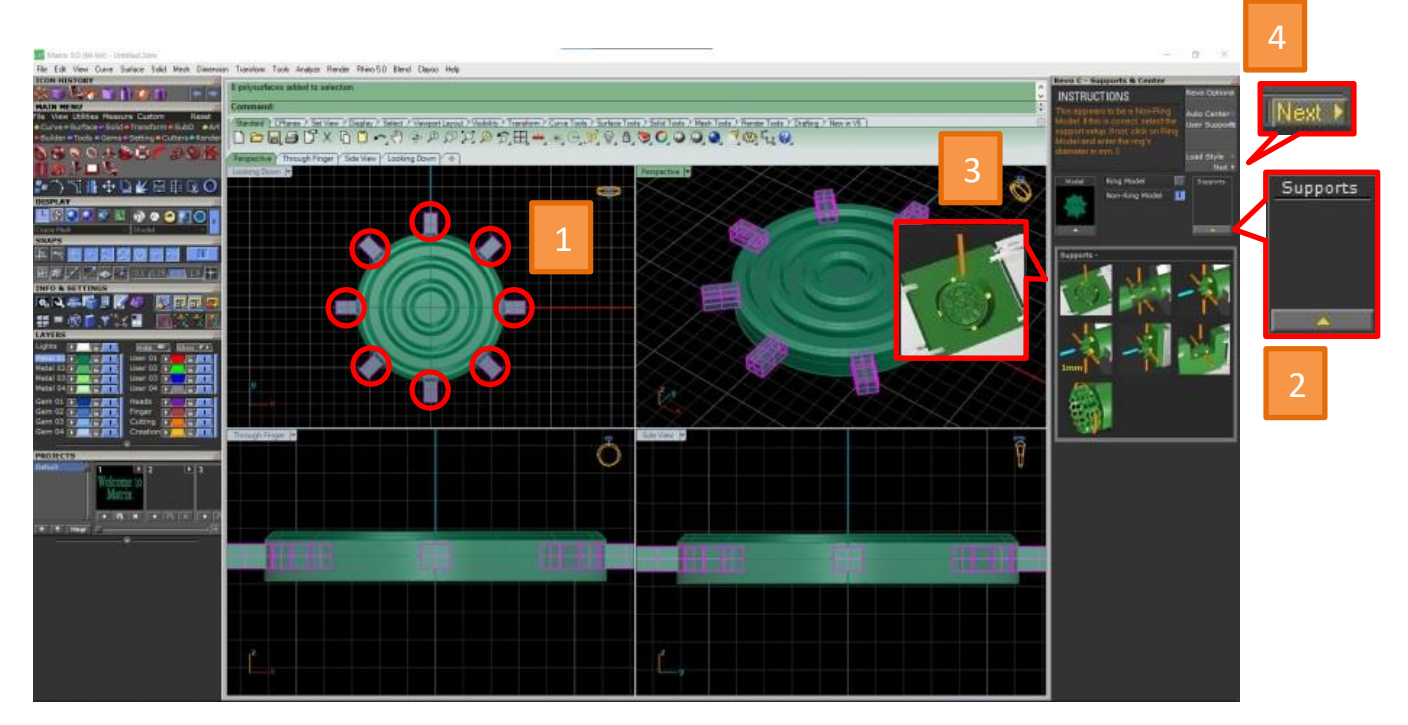

### 6.เลือกขนาดของ WAX แล้วกด Next

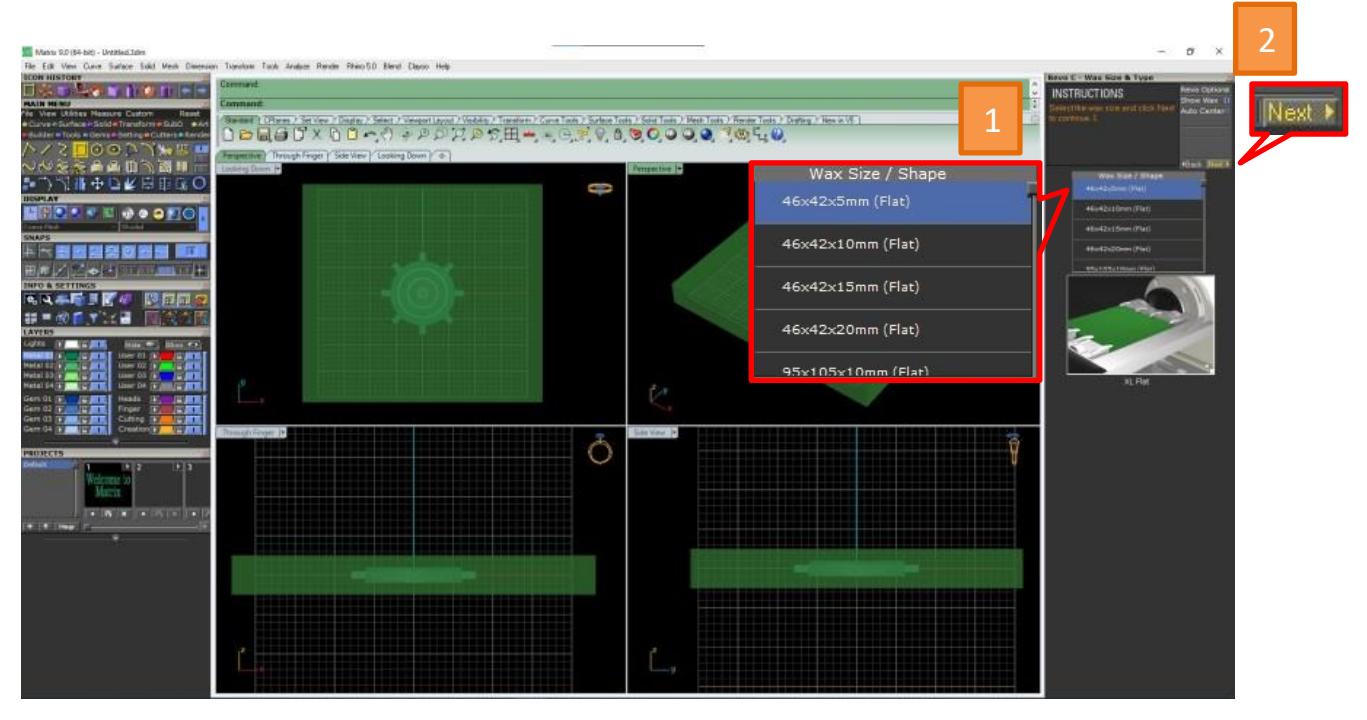

### 7.เลือกกดังานแบบ 2 Sidesแล้วกด Next

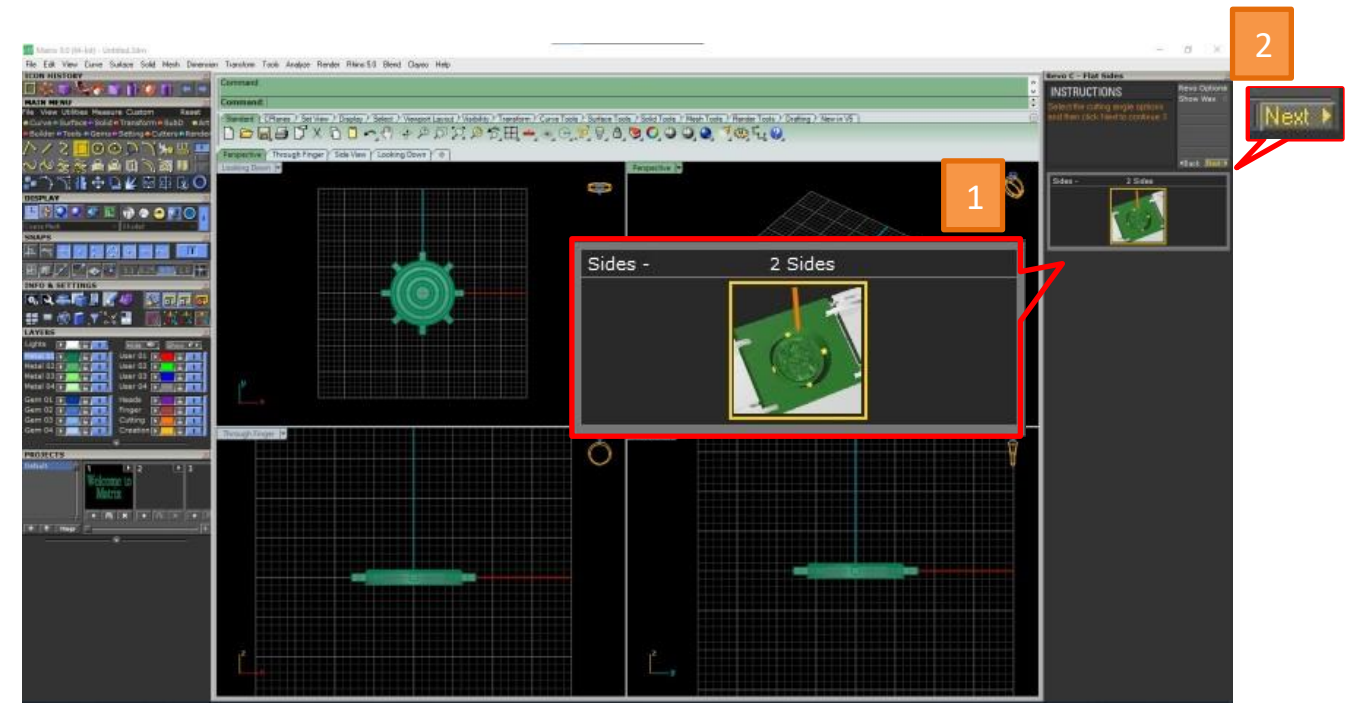

8.เลือกชนิดเข็ม Revo 10 Deg 0.004 Tip (Dark Blue) เลือกระยะเข็ม แบบ Medium 0.04แล้วกด Next

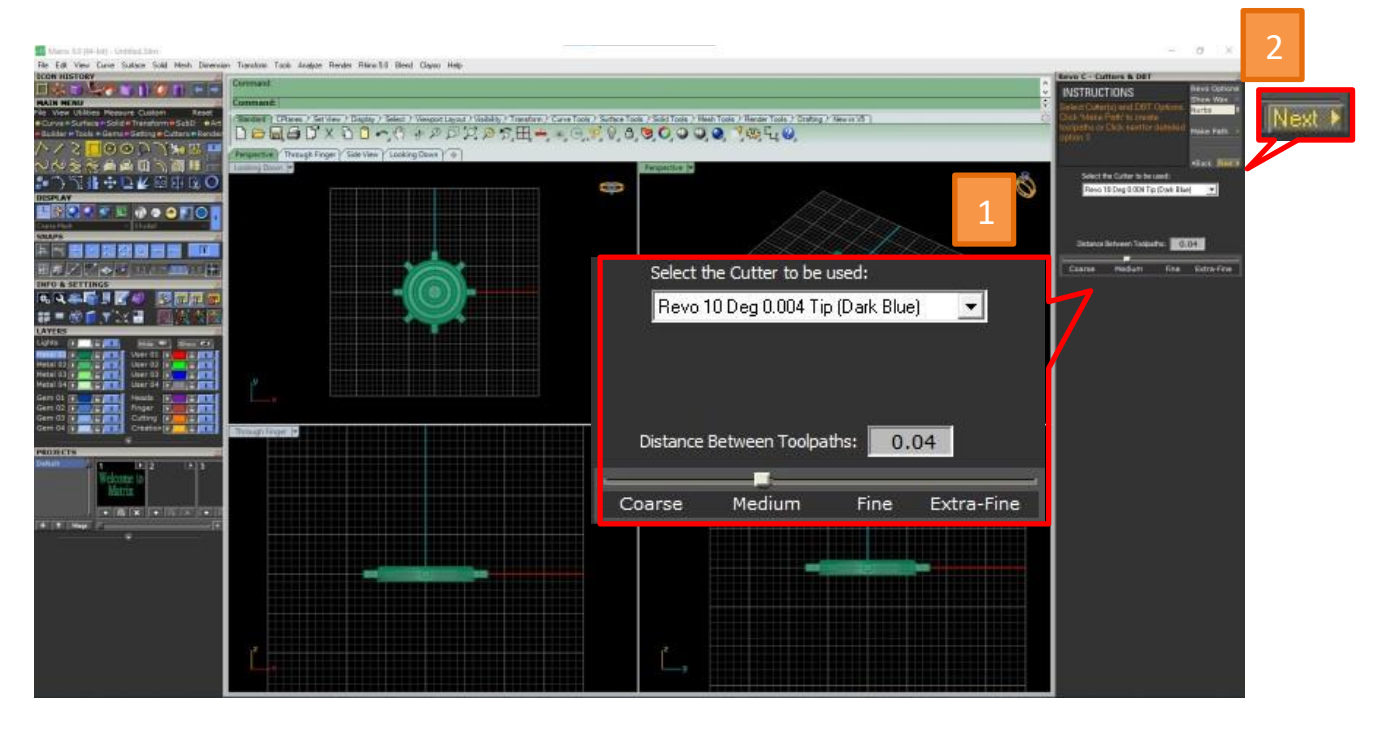

9.กด Double click ที่ Part1:Flat on Dual Three Sided(V,Other) เพื่อเปิด Sub Part

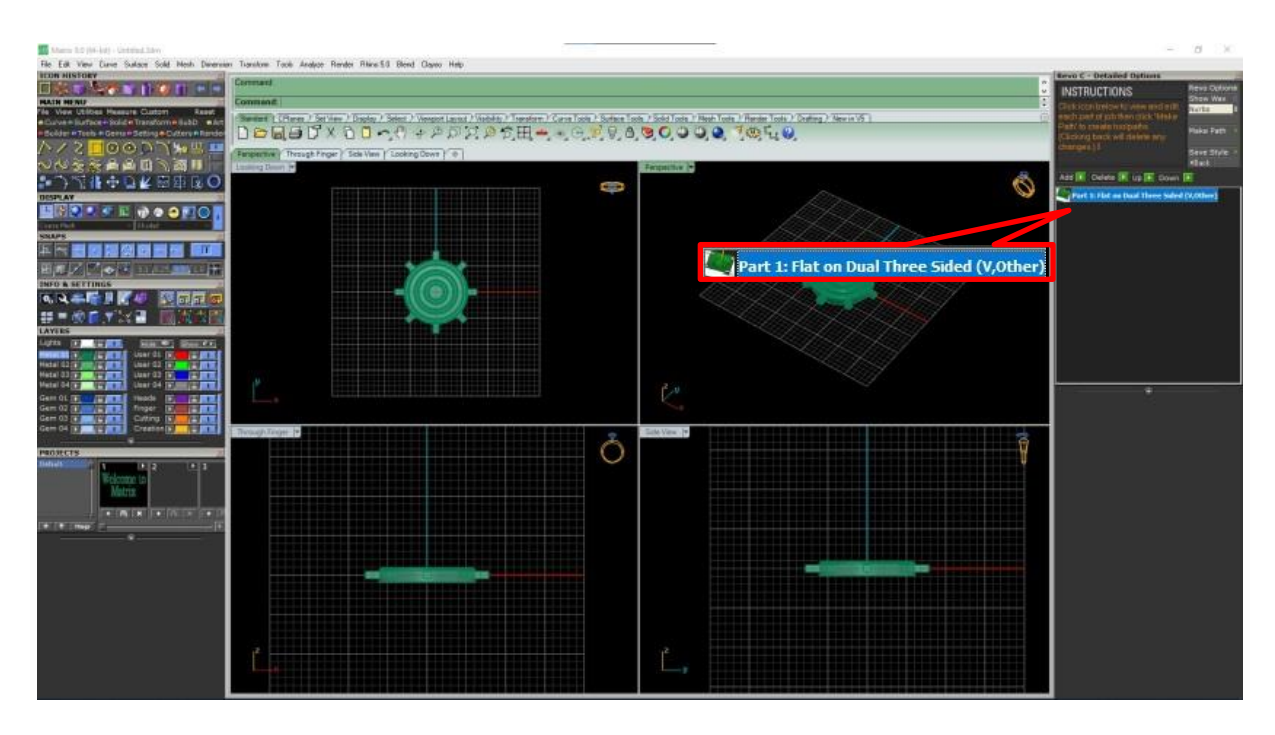

 $10.$ กค รูป + ที่หน้า Sub Part  $1$ 

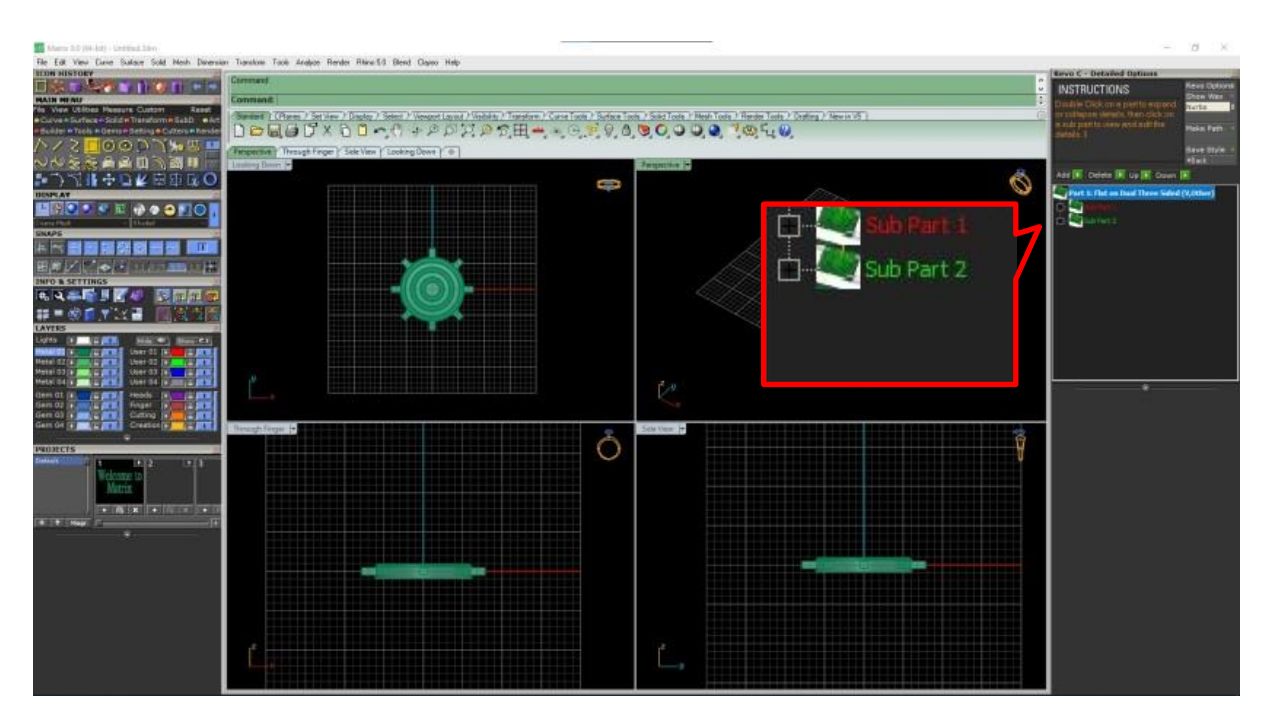

### 11.เลือก Cut Depth: -1mm

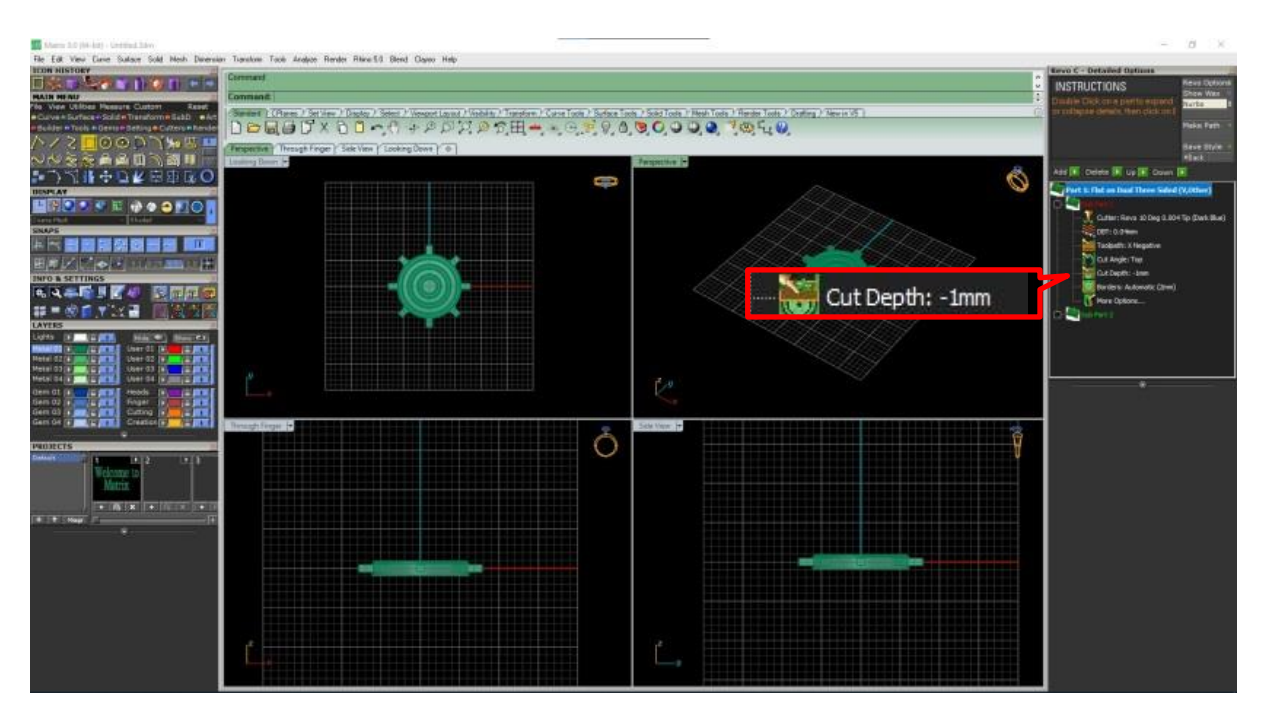

12.เลือกสามเหลี่ยมสีเขียวที่ GO

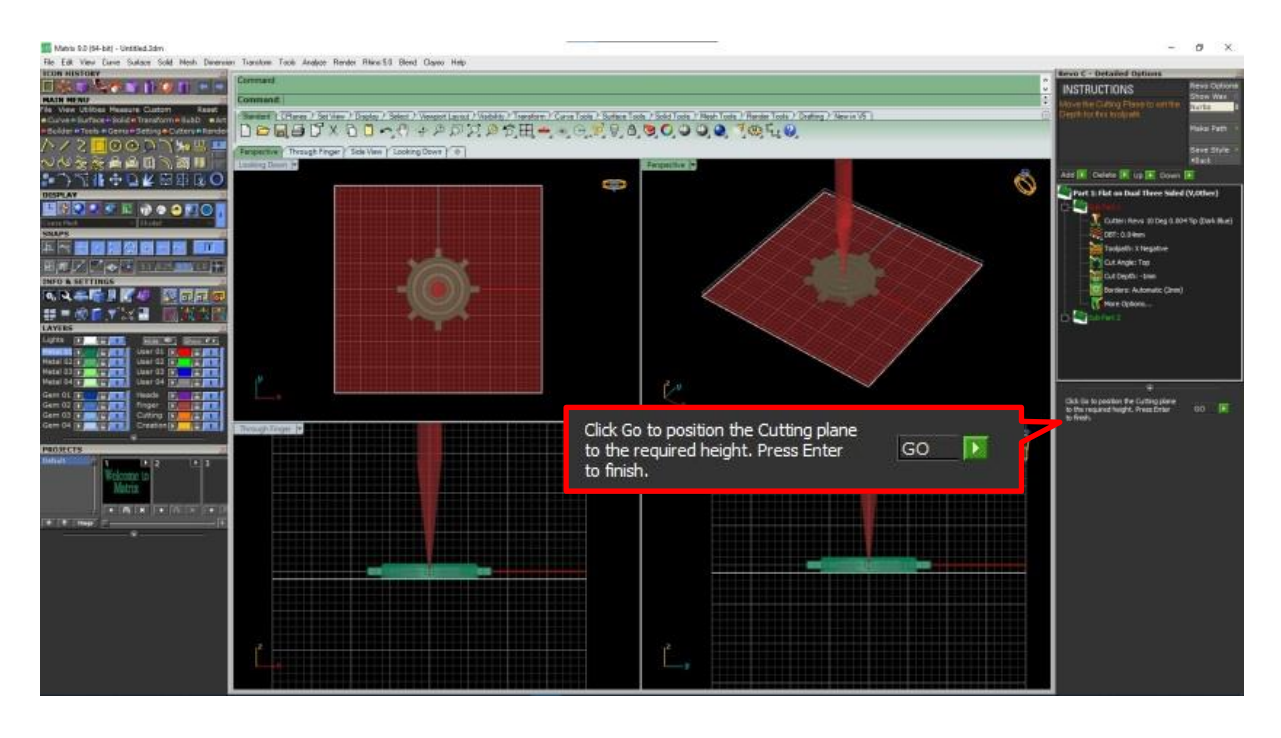

# 13.เลื่อนเส้นสีขาวให้ต่ำกว่าชิ้นงานในด้าน Sub Part 1

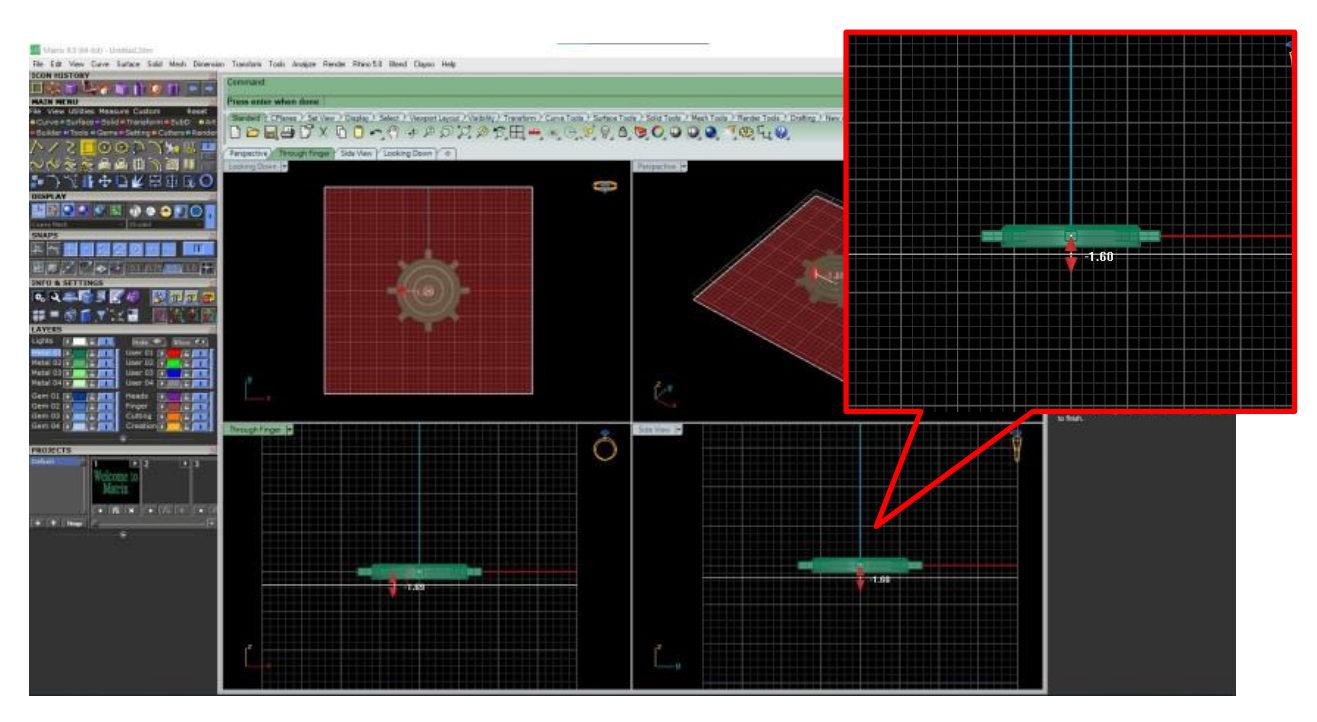

## 14.คลิกขวาเพื่อจบคา สั่ง

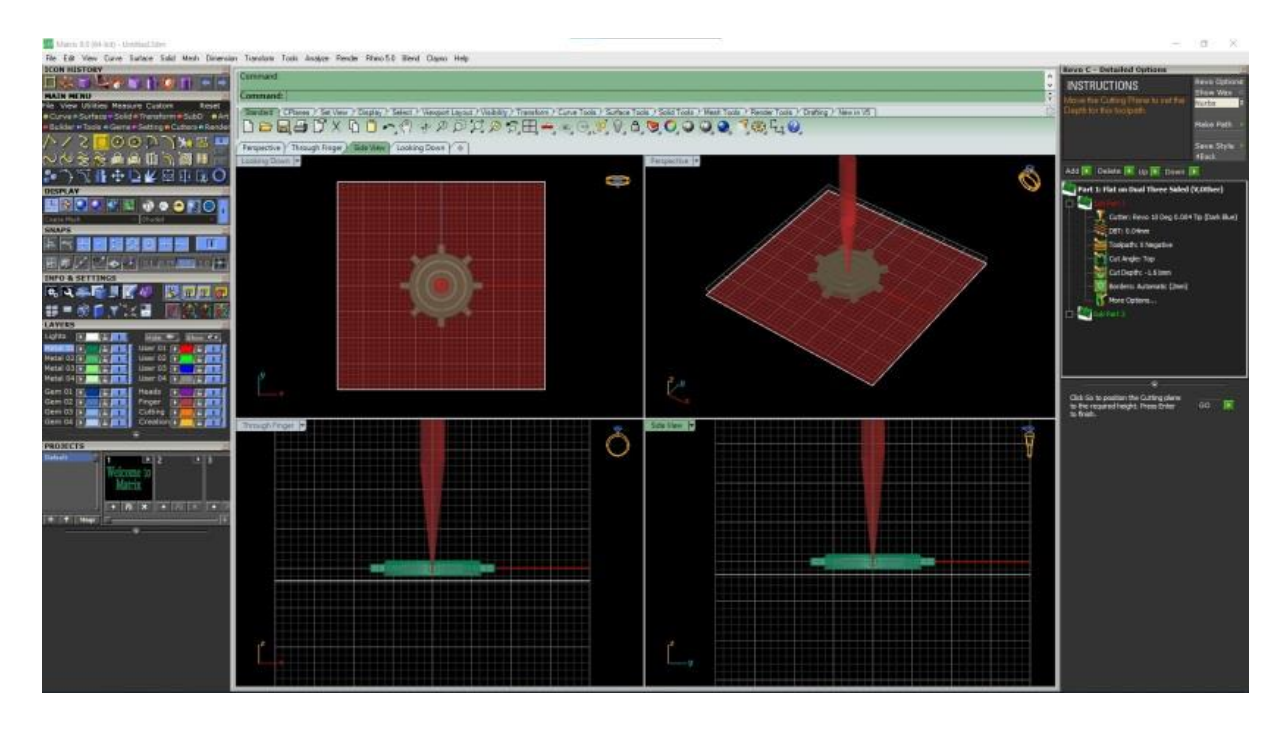

## 15.เลือก Toolpath: เป็น  $X$  Negative

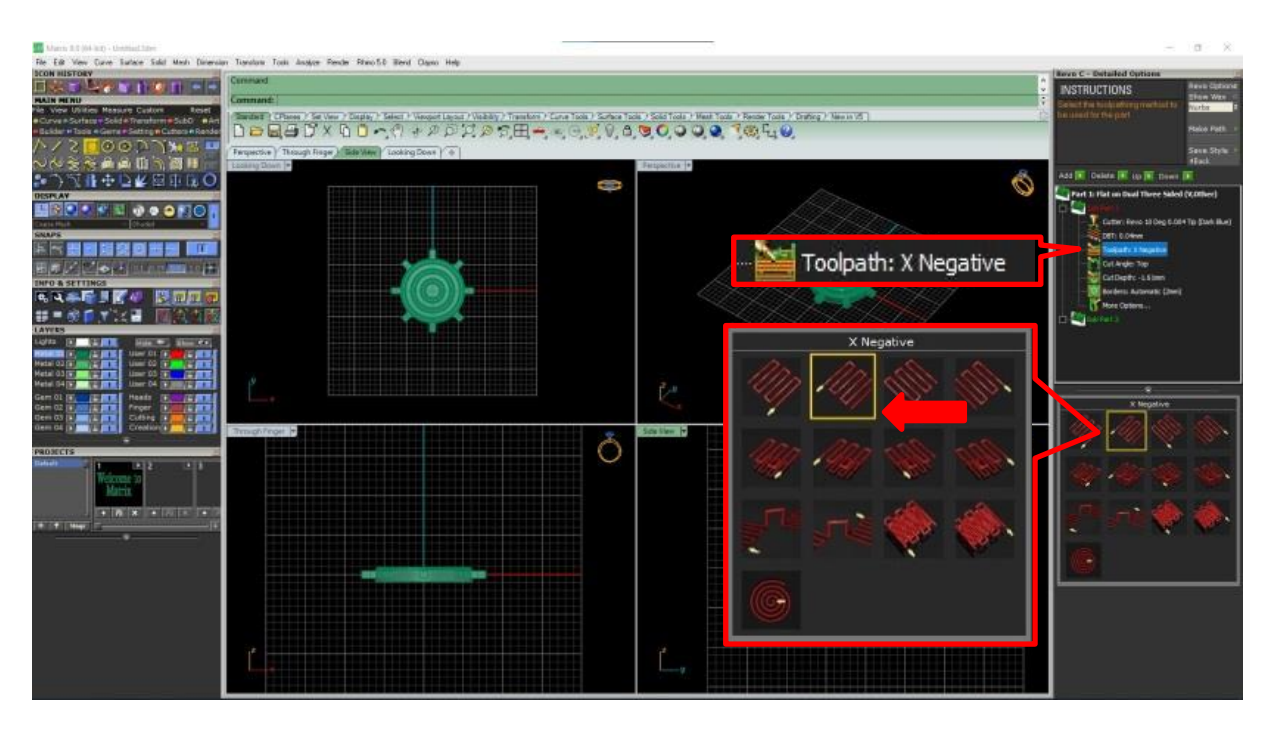

# $16.$ กค รูป + ที่หน้า Sub Part 2

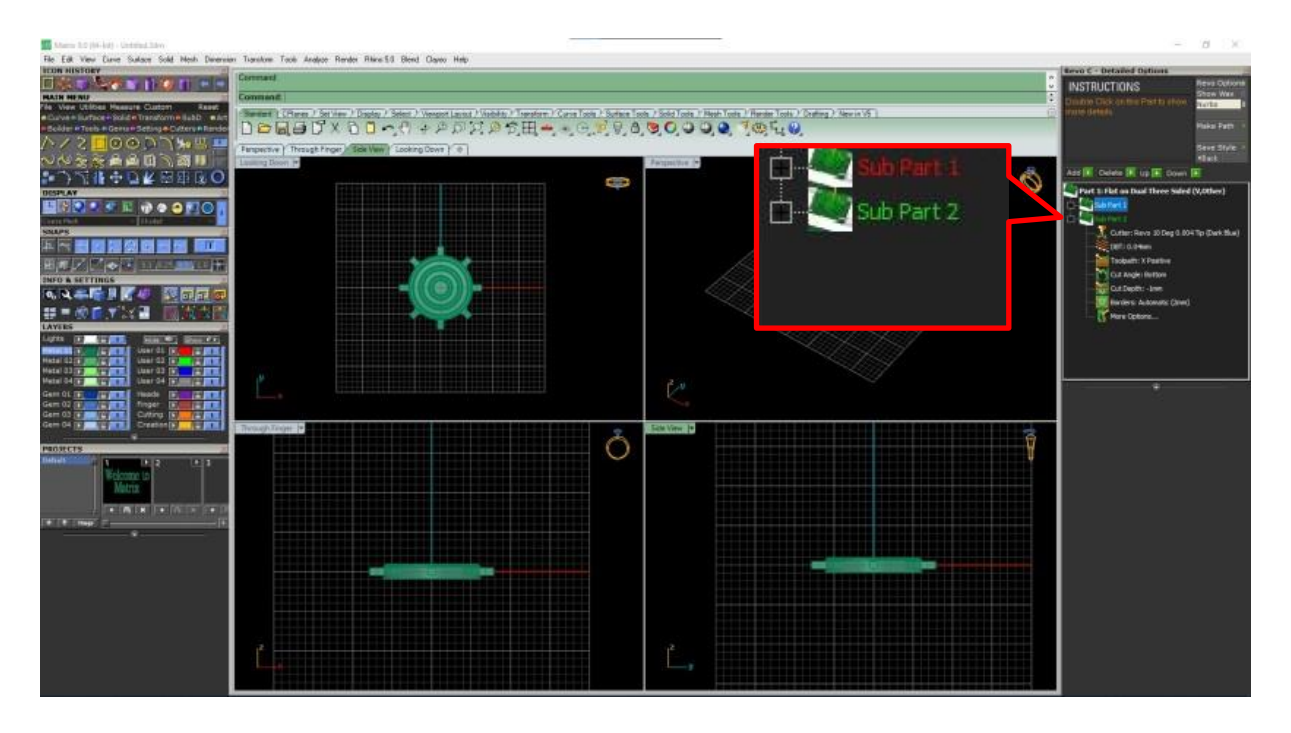

### 17.เลือก Cut Depth: -1mm

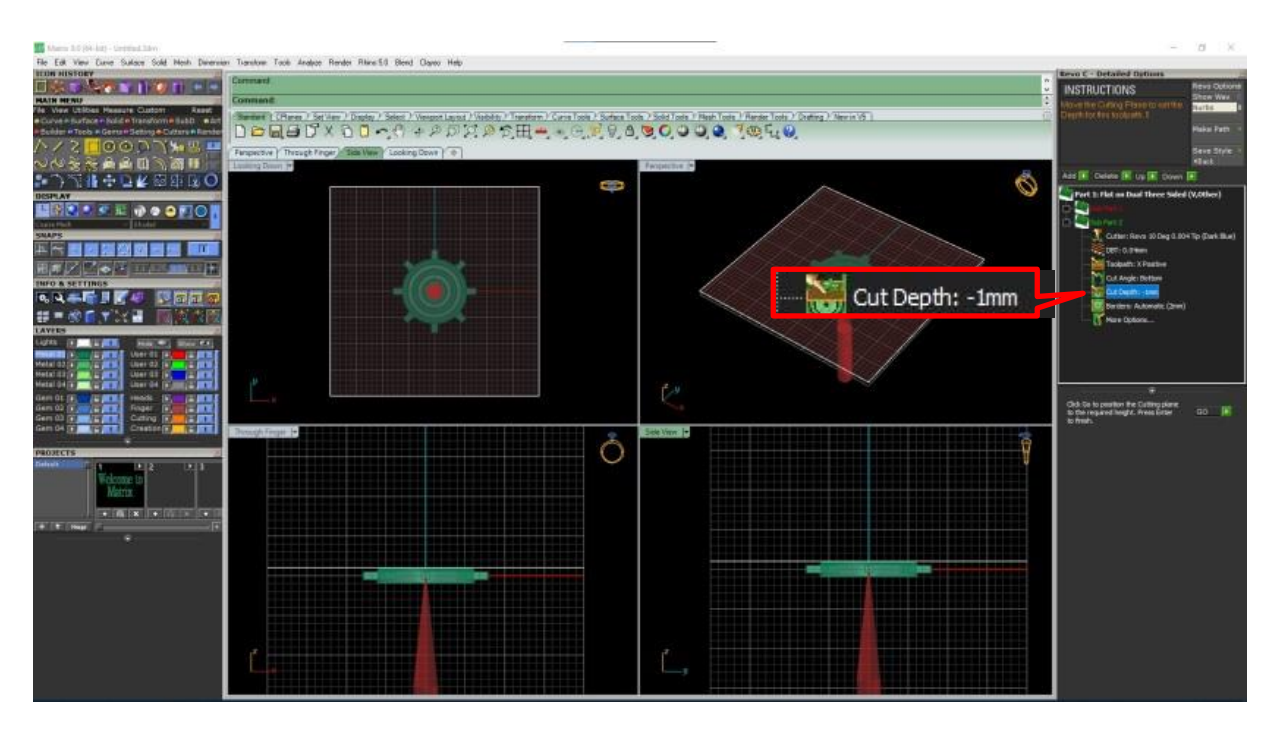

# 18.เลือกสามเหลี่ยมสีเขียวที่ GO

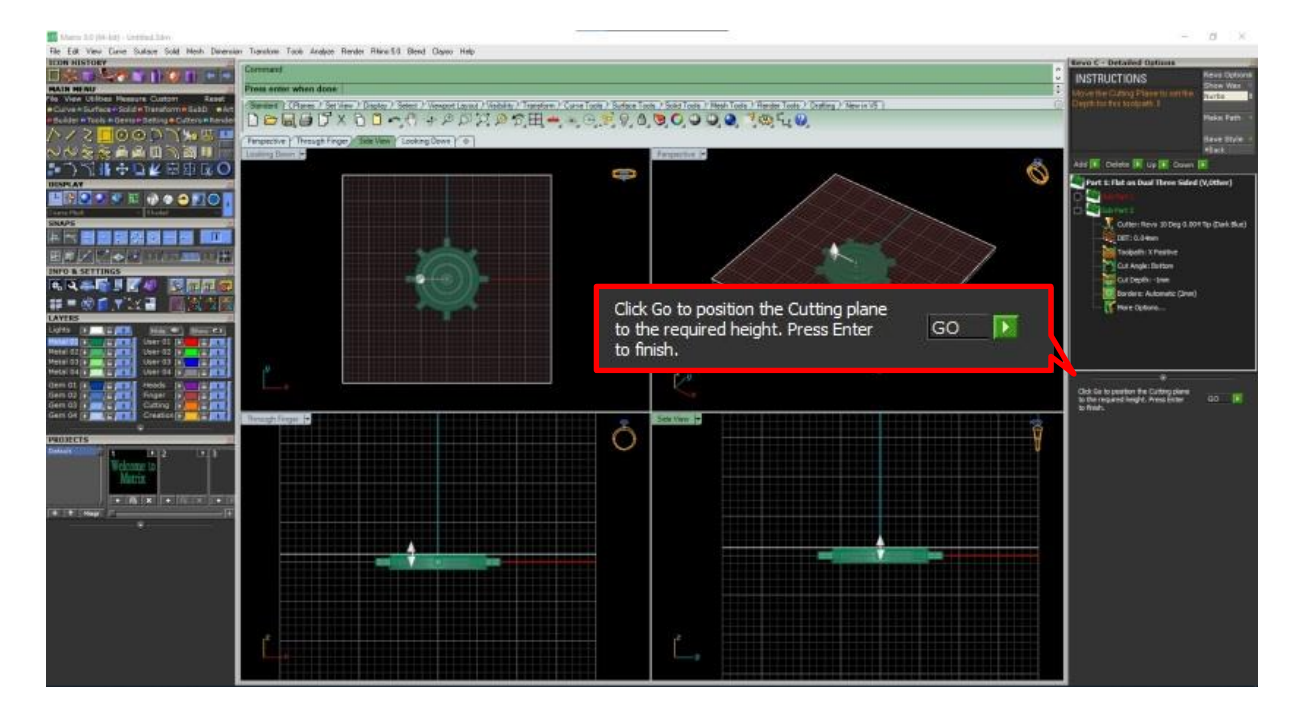

# 19.เลื่อนเส้นสีขาวใหส้ ูงกวา่ ชิ้นงานในดา้น Sub Part 2

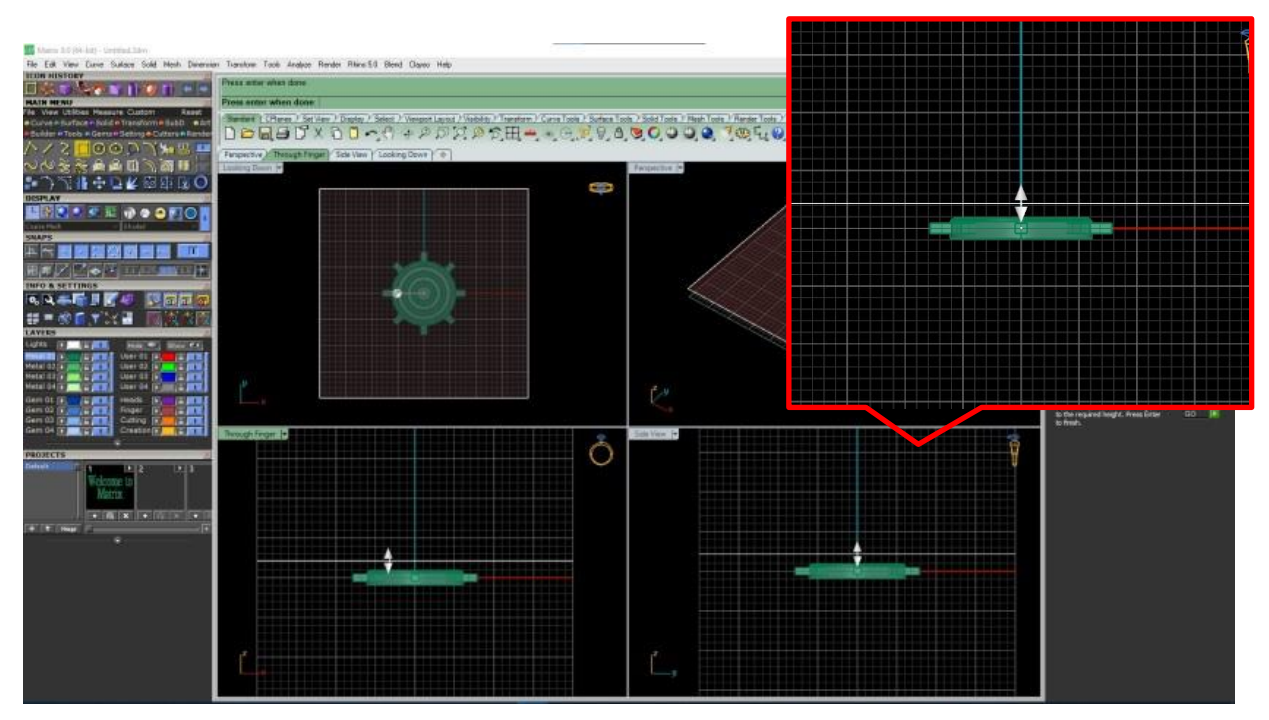

# 20.คลิกขวาเพื่อจบคา สั่ง

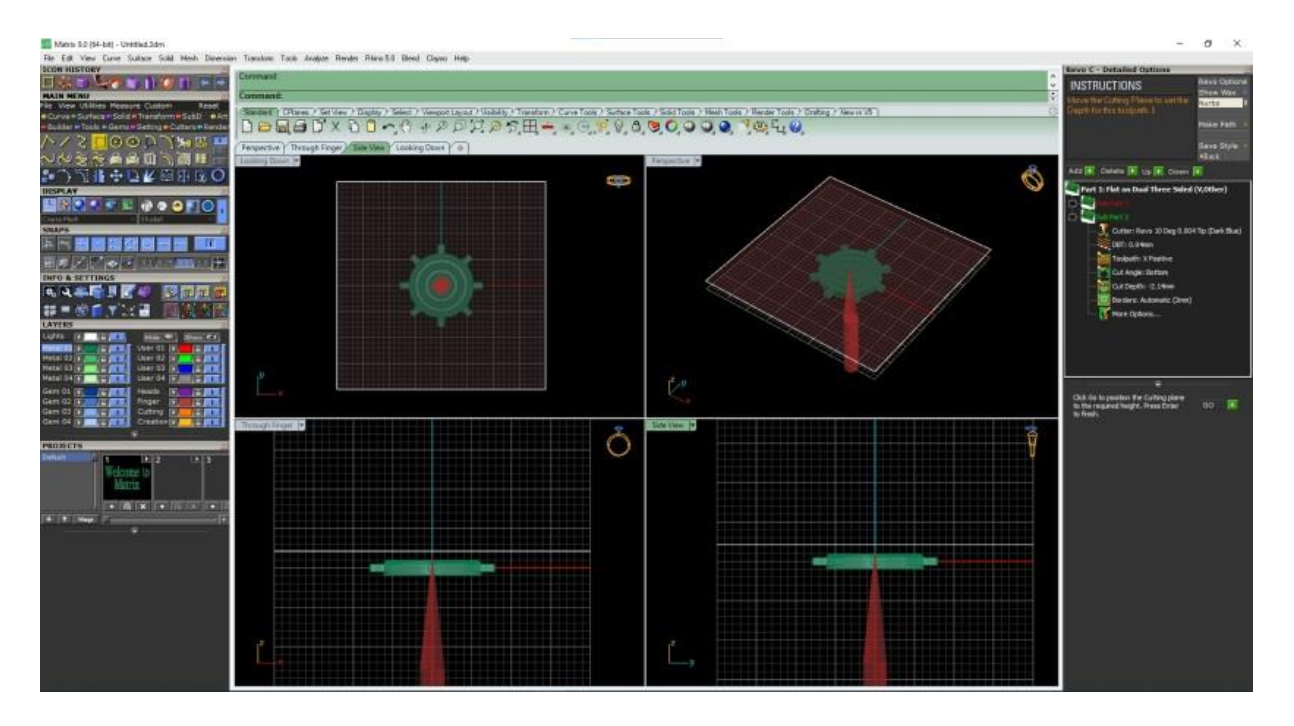

### 21.เลือก Toolpath: เป็น X Positive

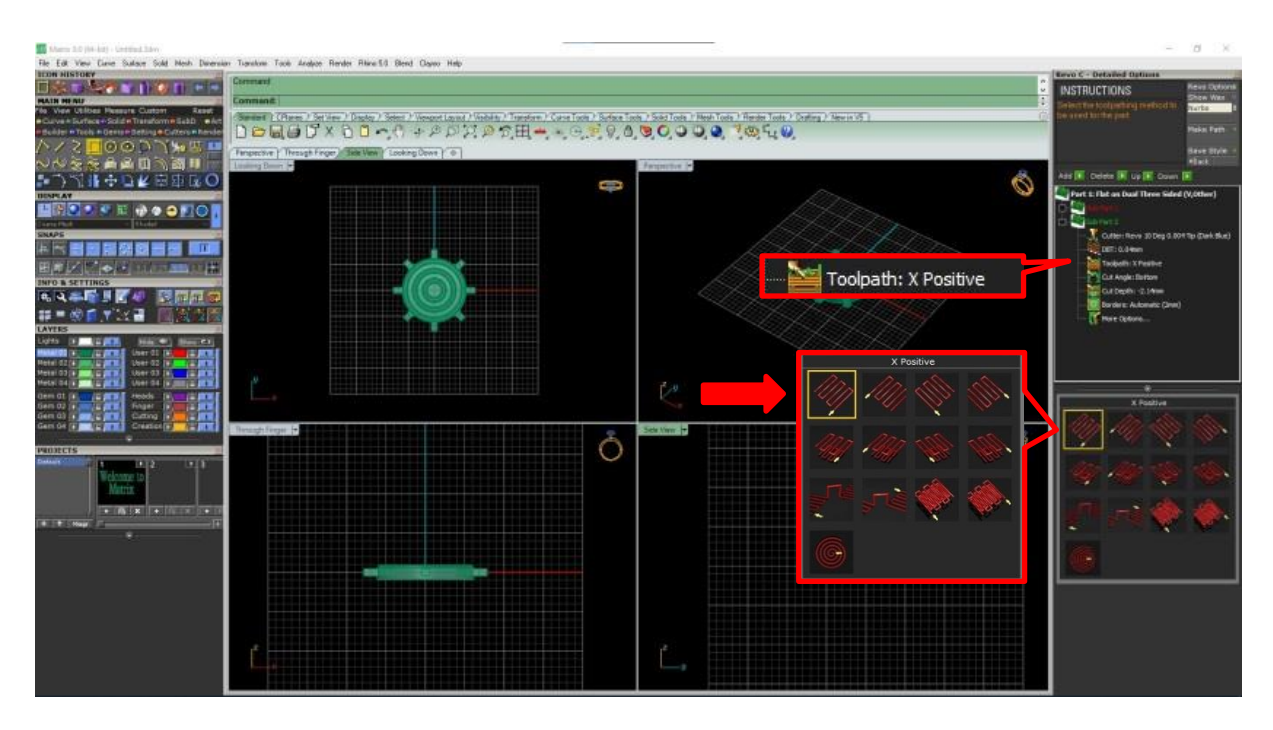

### 22.เลือก Make Path เพื่อสร้าง เส้นแนวเดินของหัวเข็ม

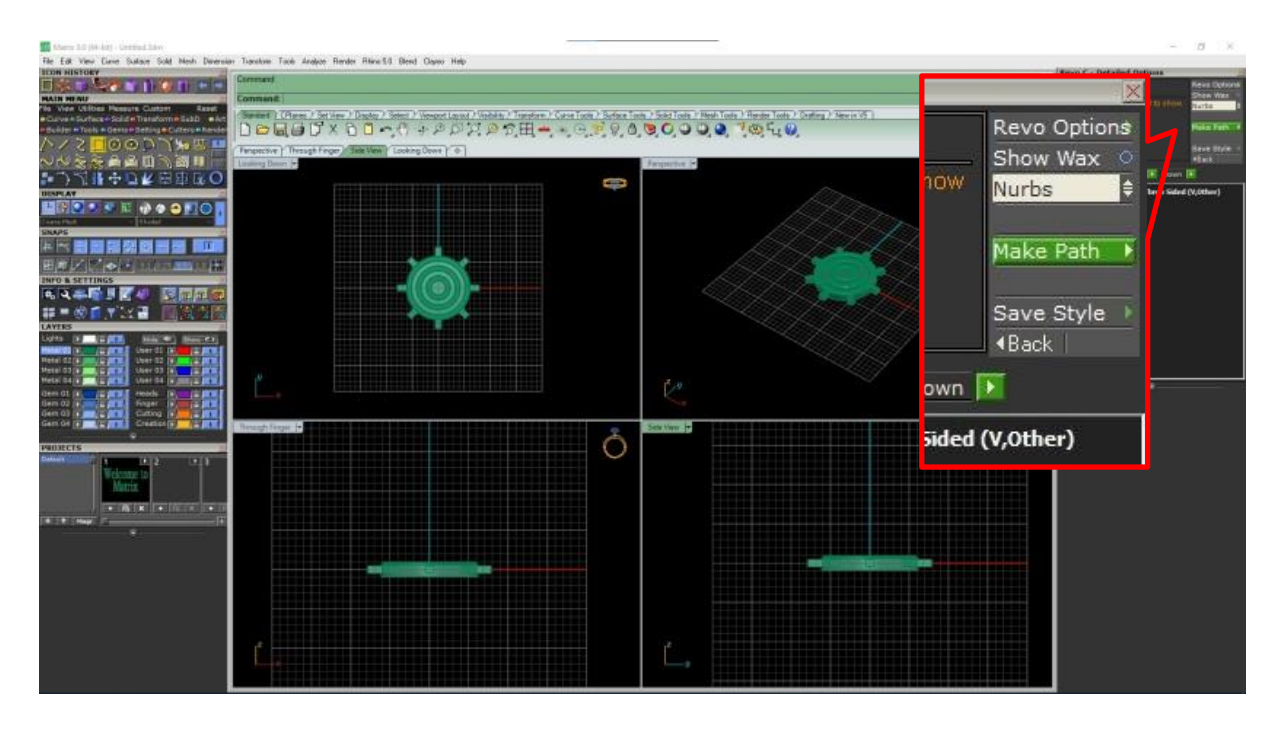

23.เลือก Sub Part 1 ดูรายละเอียดแนวเดินเส้นและด้องให้ Support เลยเส้นเดินเข็มเพื่อให้ Support ติดกับก้อน WAX

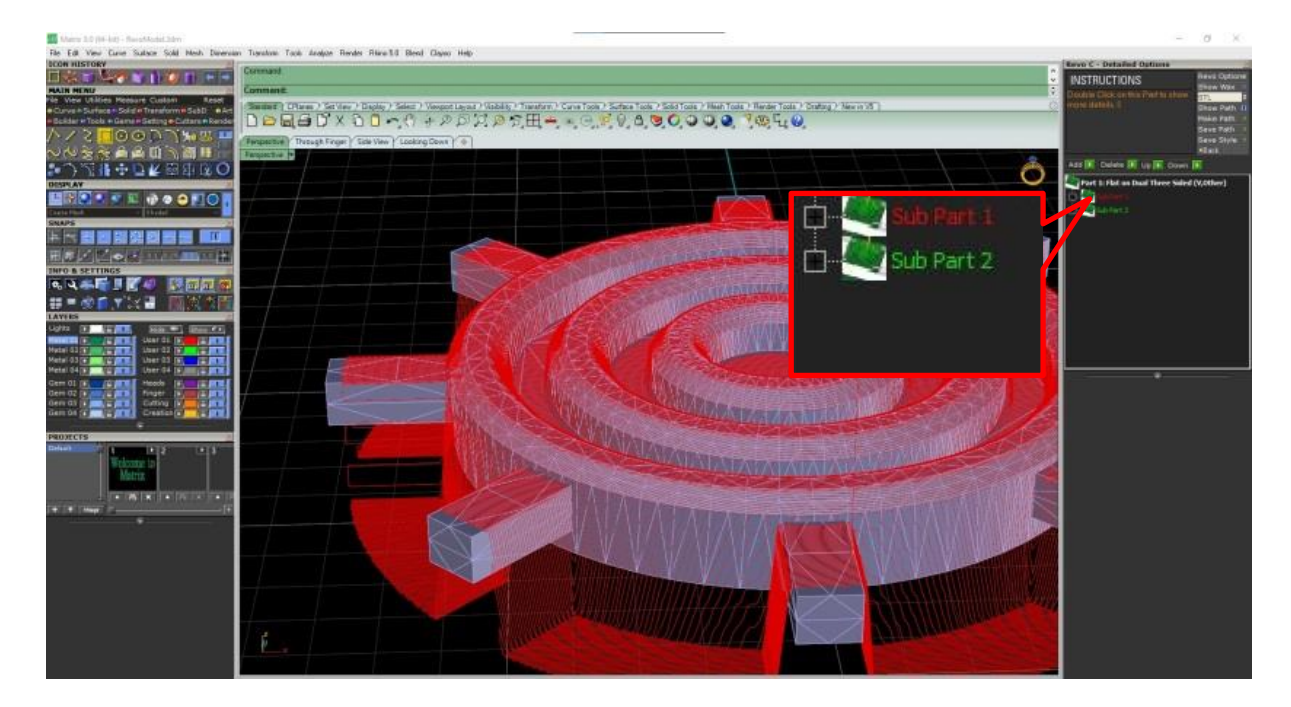

24.เลือก Sub Part 2 ดูรายละเอียดแนวเดินเส้นและต้องให้ Support เลยเส้นเดินเข็มเพื่อให้ Support ติดกับก้อน

WAX

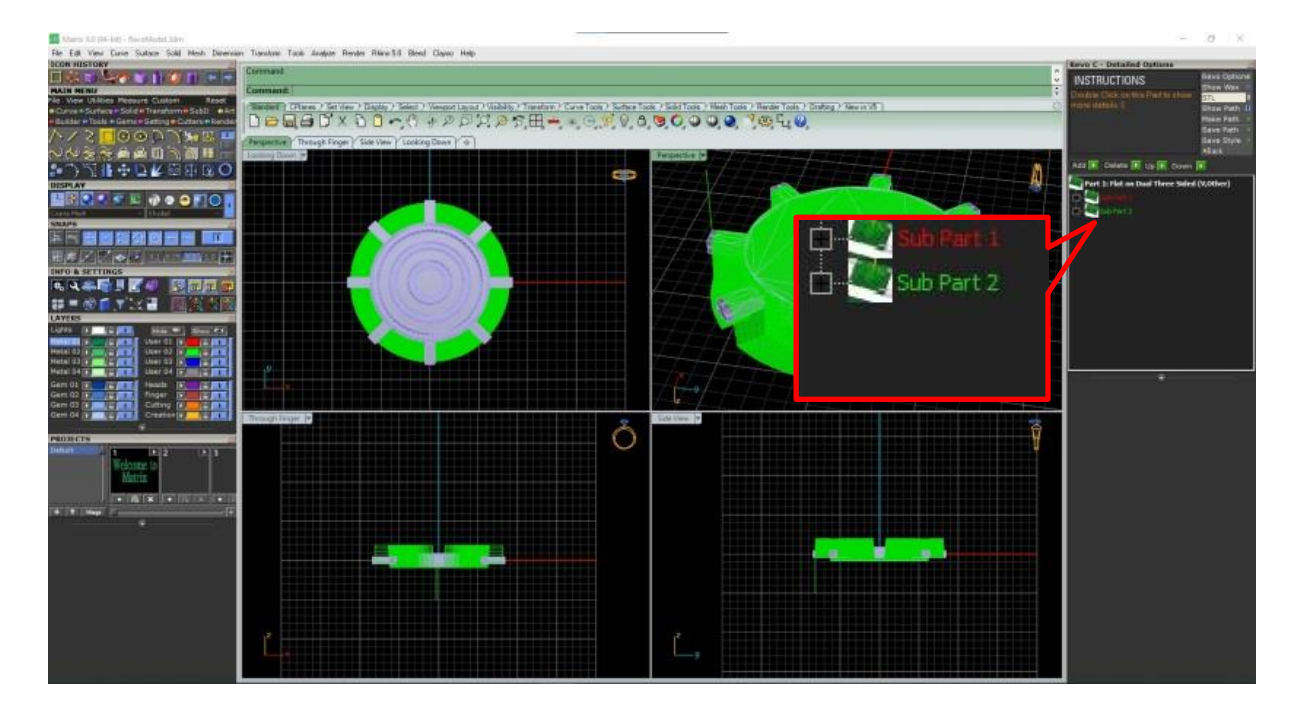

### 25.เลือก Save Path

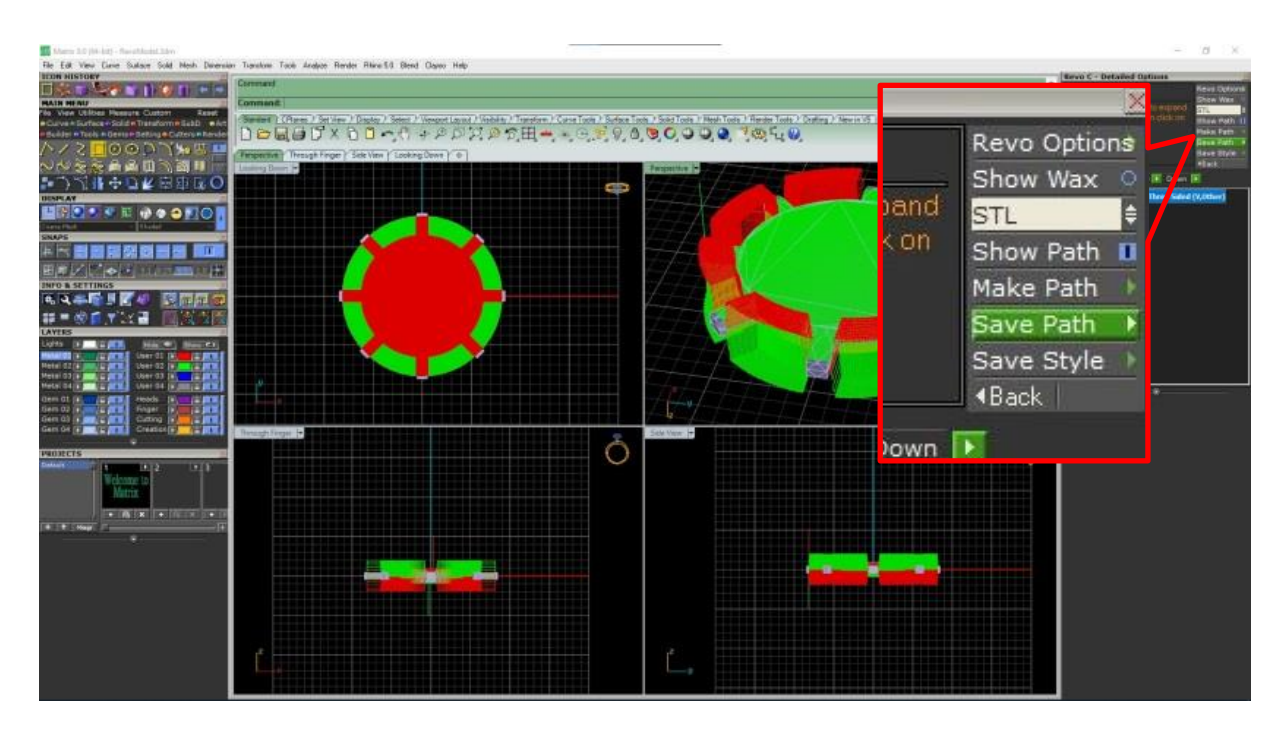

#### 26.Save Files

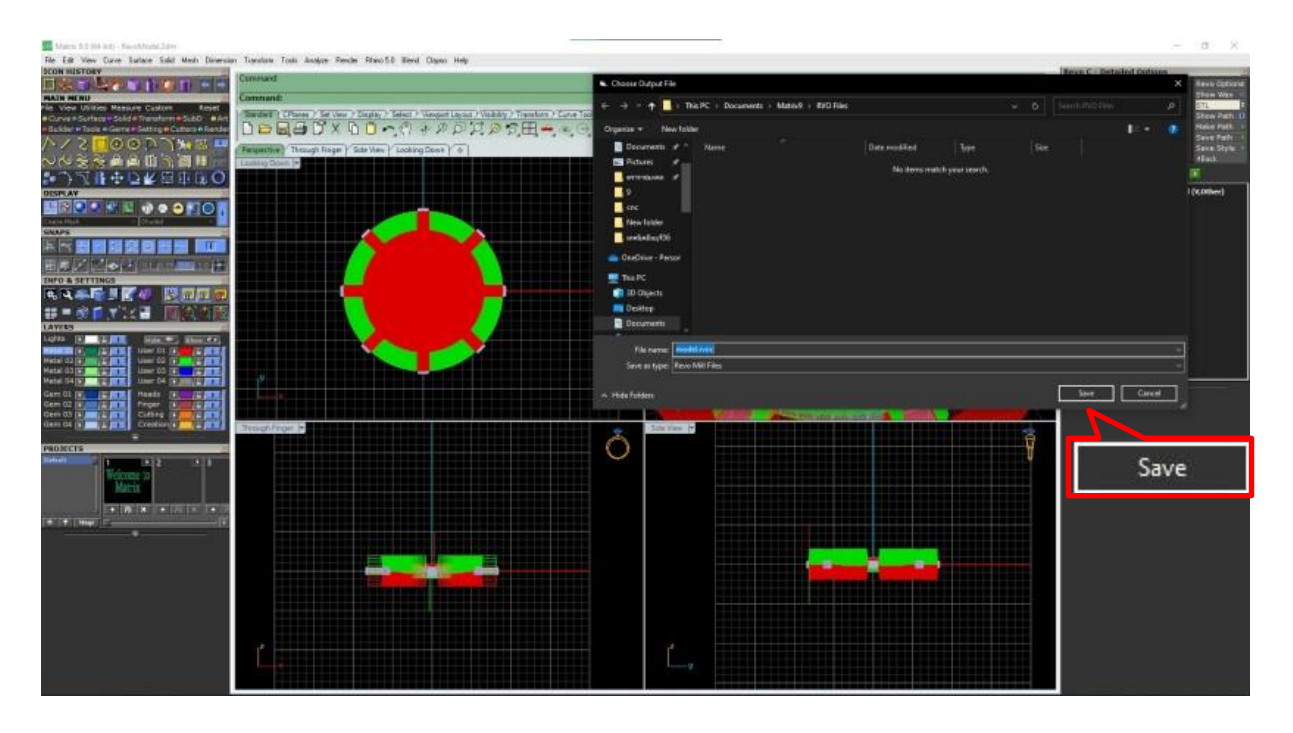

# 27.กดกากบากเพื่อออกจากคา สั่ง Toolpath Builder C

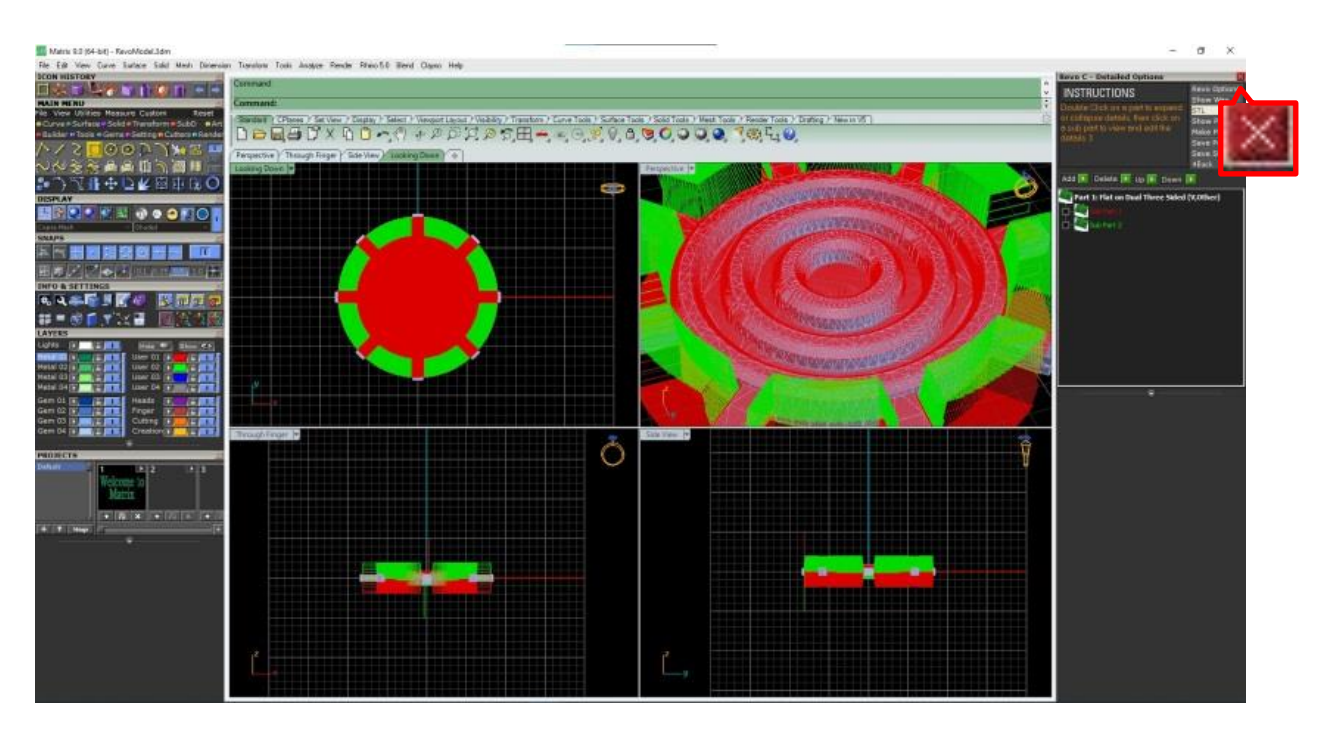

# **-ขั้นตอนกำรใช้งำนเครื่อง CNC**

1.เปิ ดสวิตซ์ไฟ

2.หมุน สวิตซ์ EMERGENCY ไปดด้านขวา

3.เปิ ดโน้ตบุ๊กและเข้าโปรแกรม

Revo Mill C

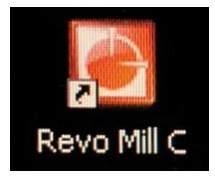

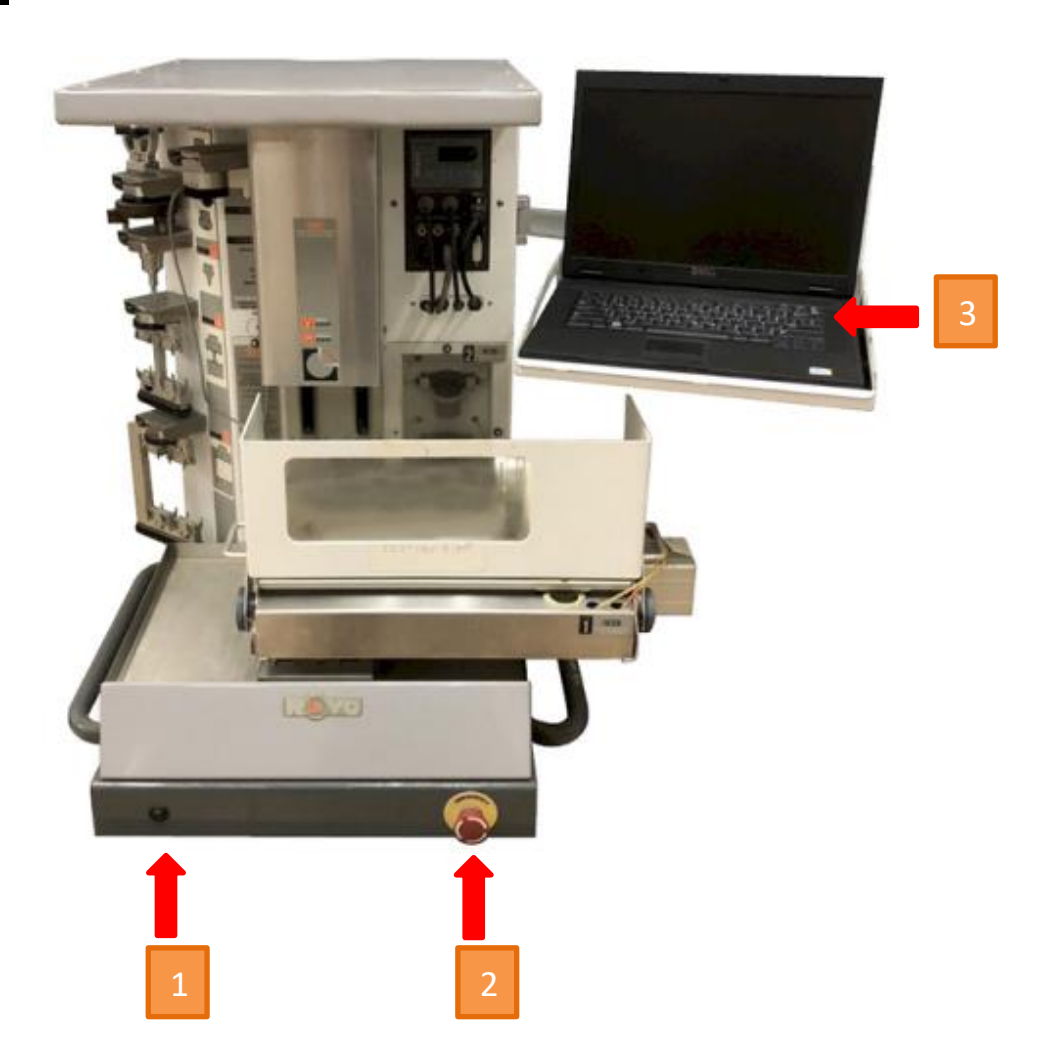

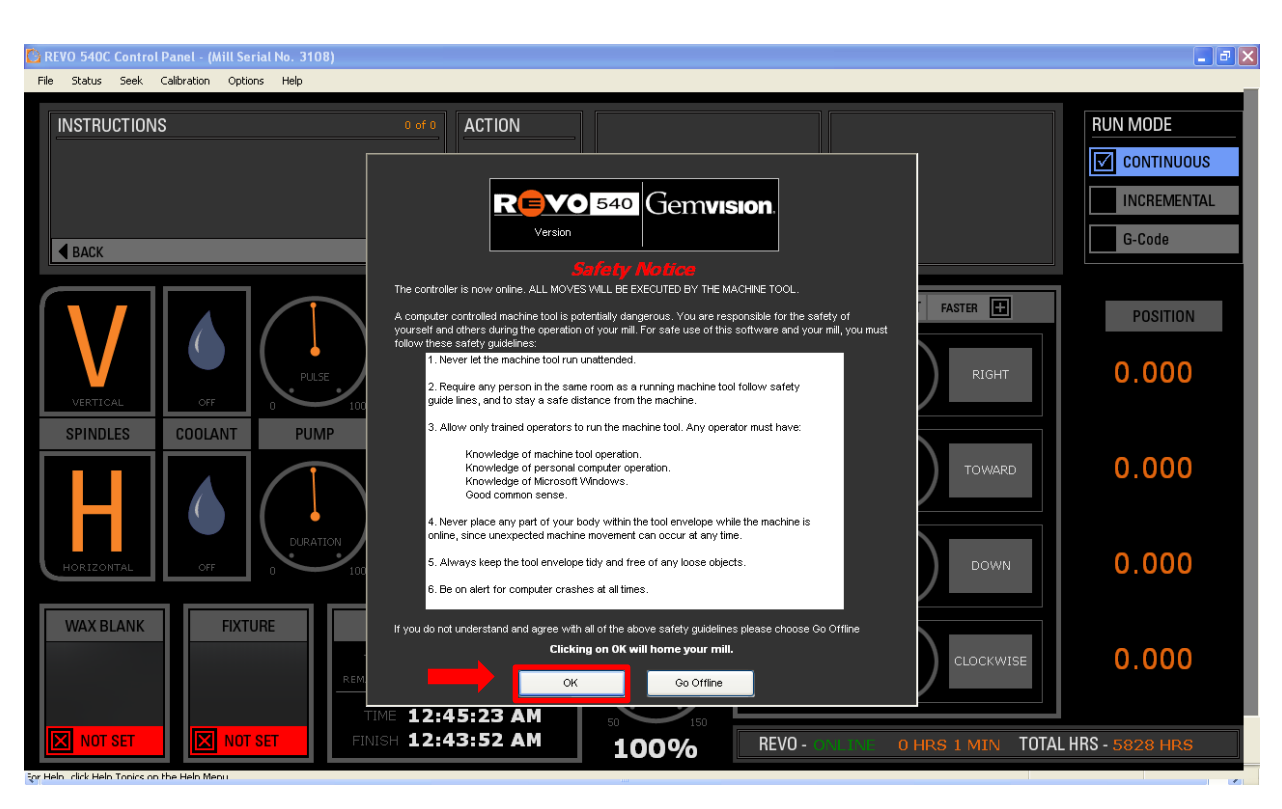

4.กด OK เพื่อเชื่อมต่อเครื่อง CNC กบั โปรแกรม Revo Mill C

5.Set แกน  $X$  และ  $Y$  ให้ค่าเป็น  $0$  เลือก Seek

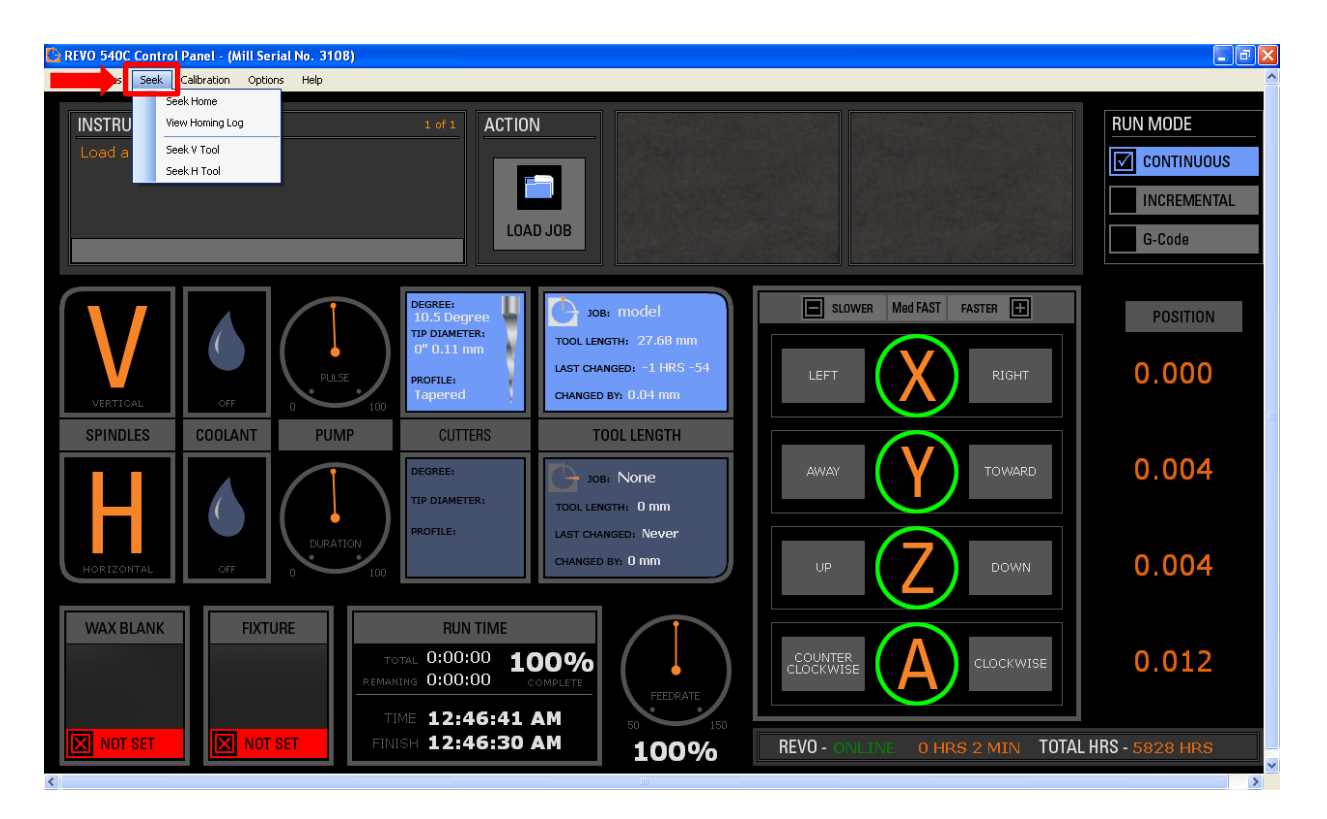

### 6.เลือก Seek Home

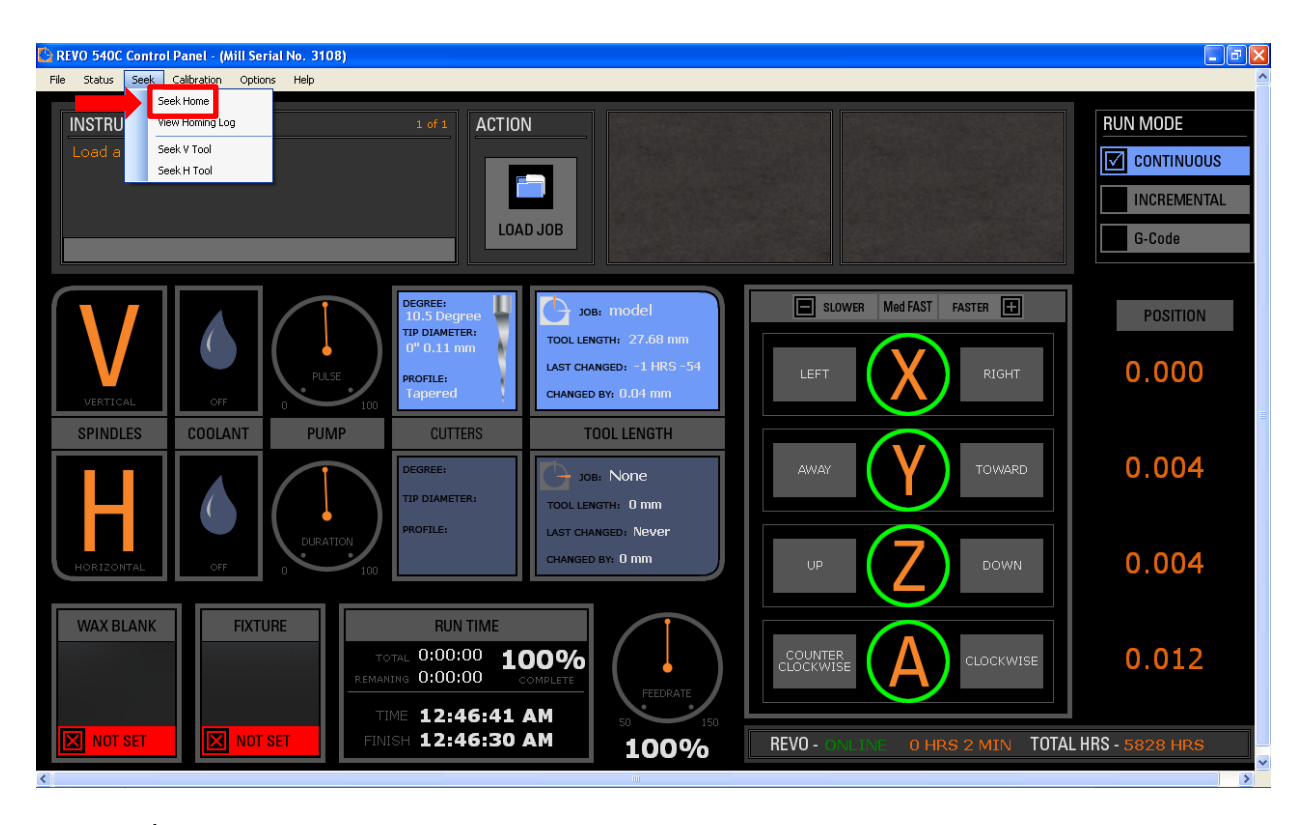

7.รอจนเครื่อง CNC หยุดนิ่ง ค่า Homing Report และ POSITION ค่าเป็น 0 กด OK

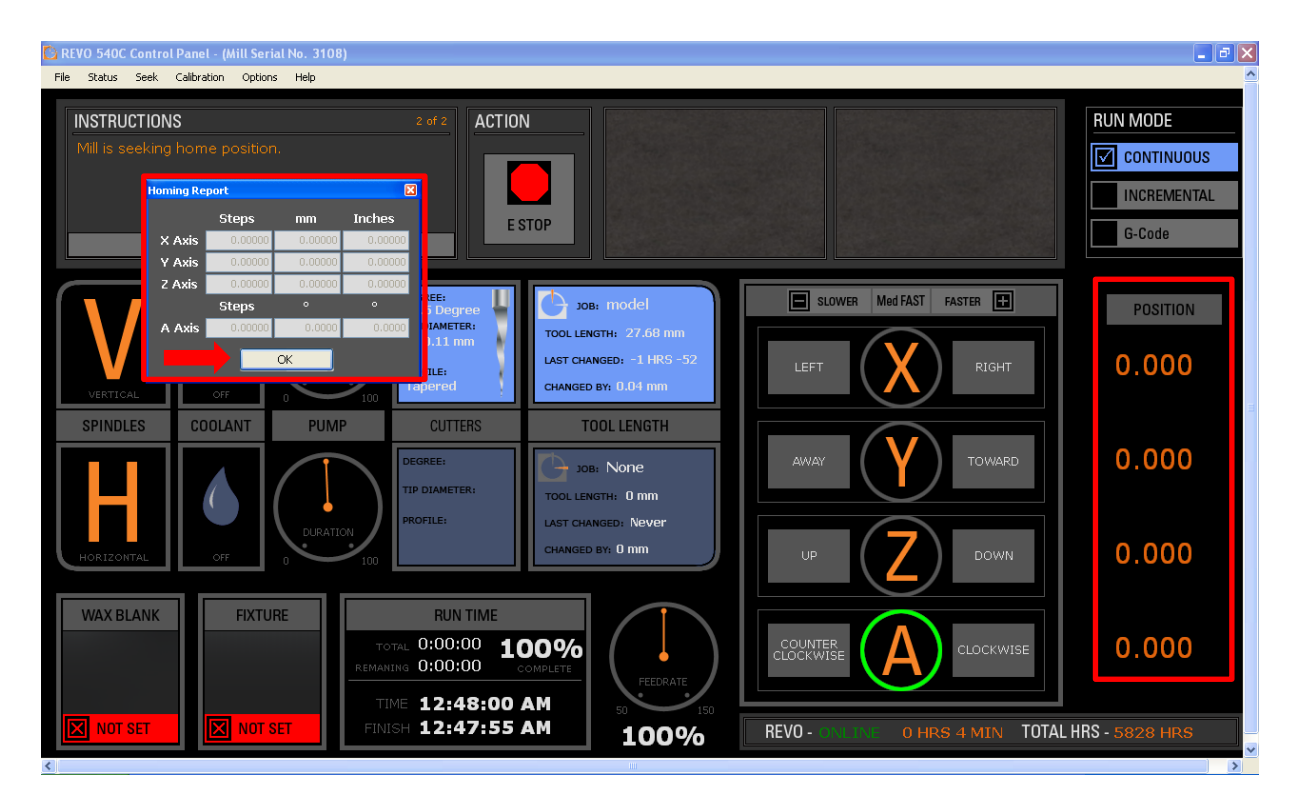

### 8.กด LOAD JOB เพื่อโหลดงาน

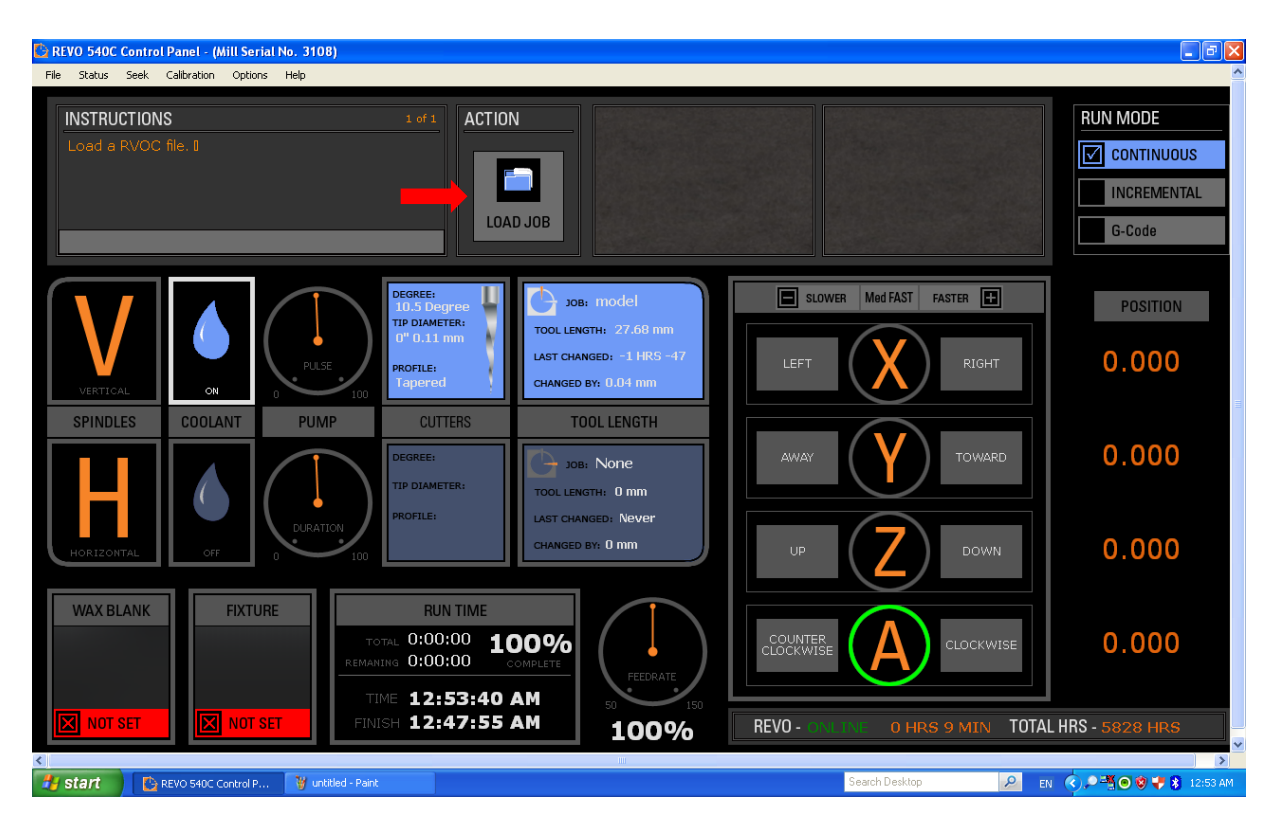

### 9.เลือกไฟล์ และ กด Load Revo File

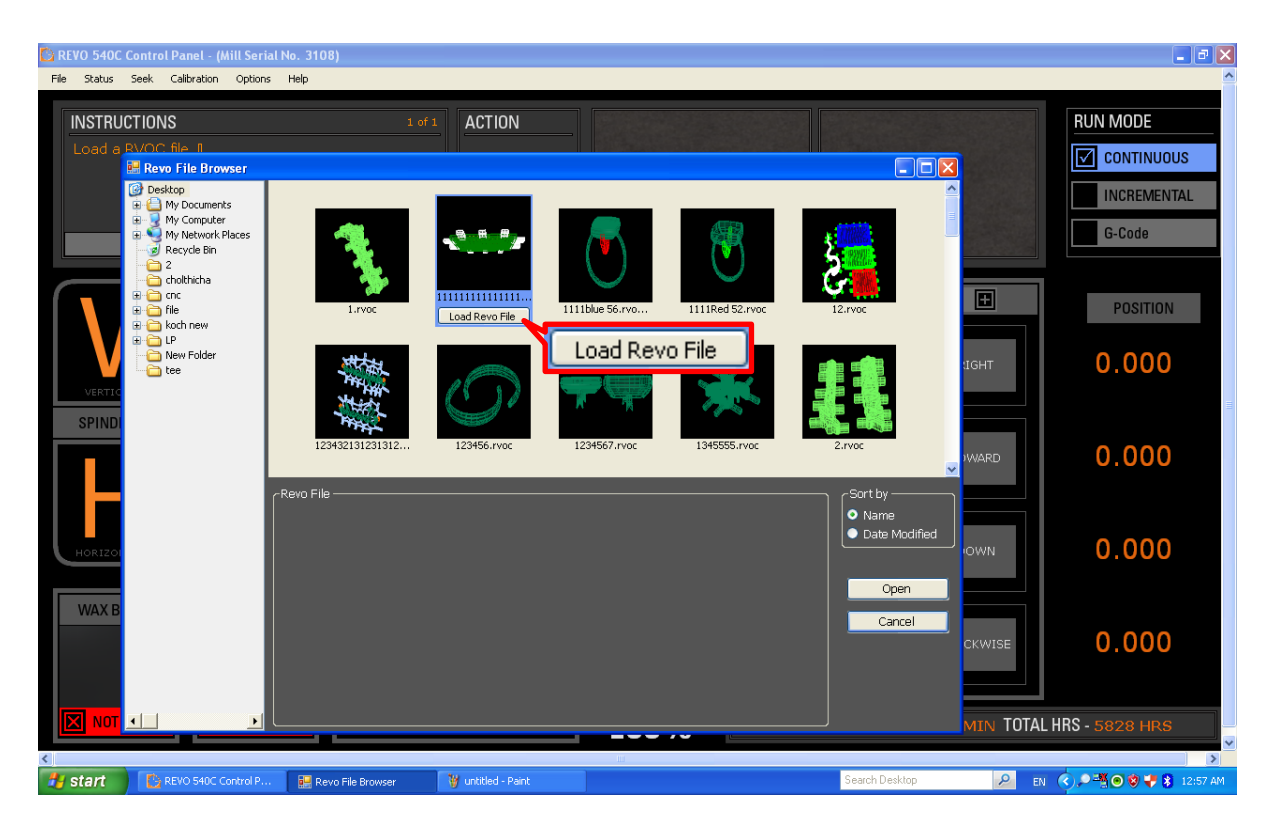

#### 10.กด Open

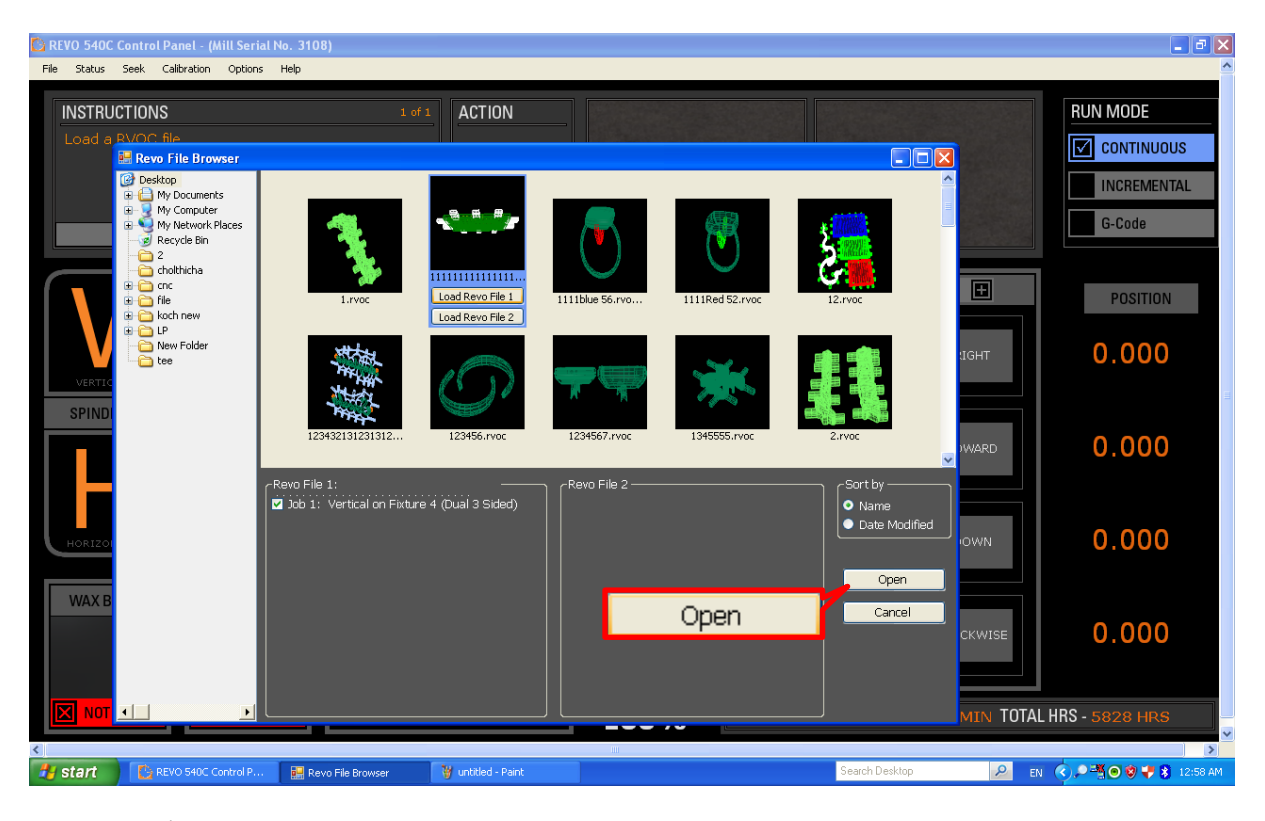

### $11.\vec{0}$ ำทำ 2 ชิ้นงาน กด Load Revo File 2

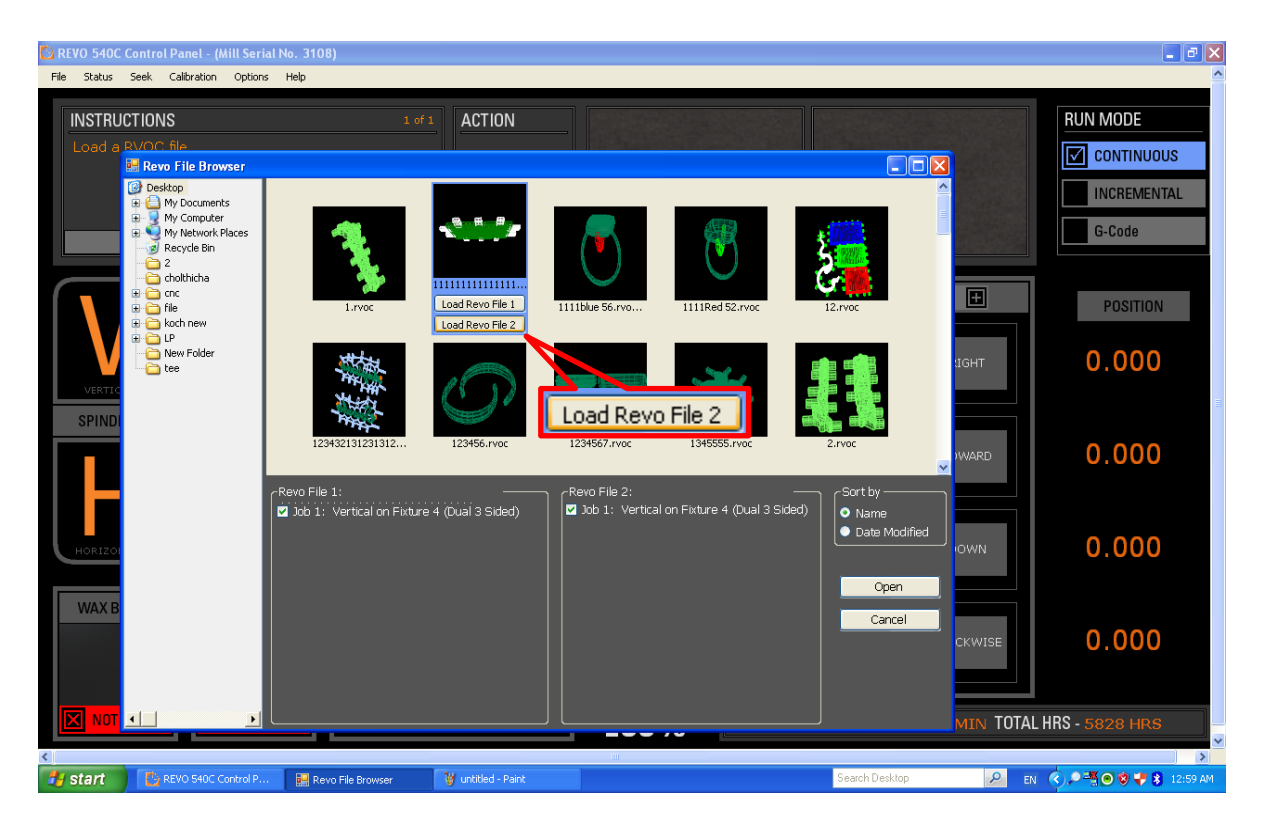

# 12.หลงัจากน้นักด Open

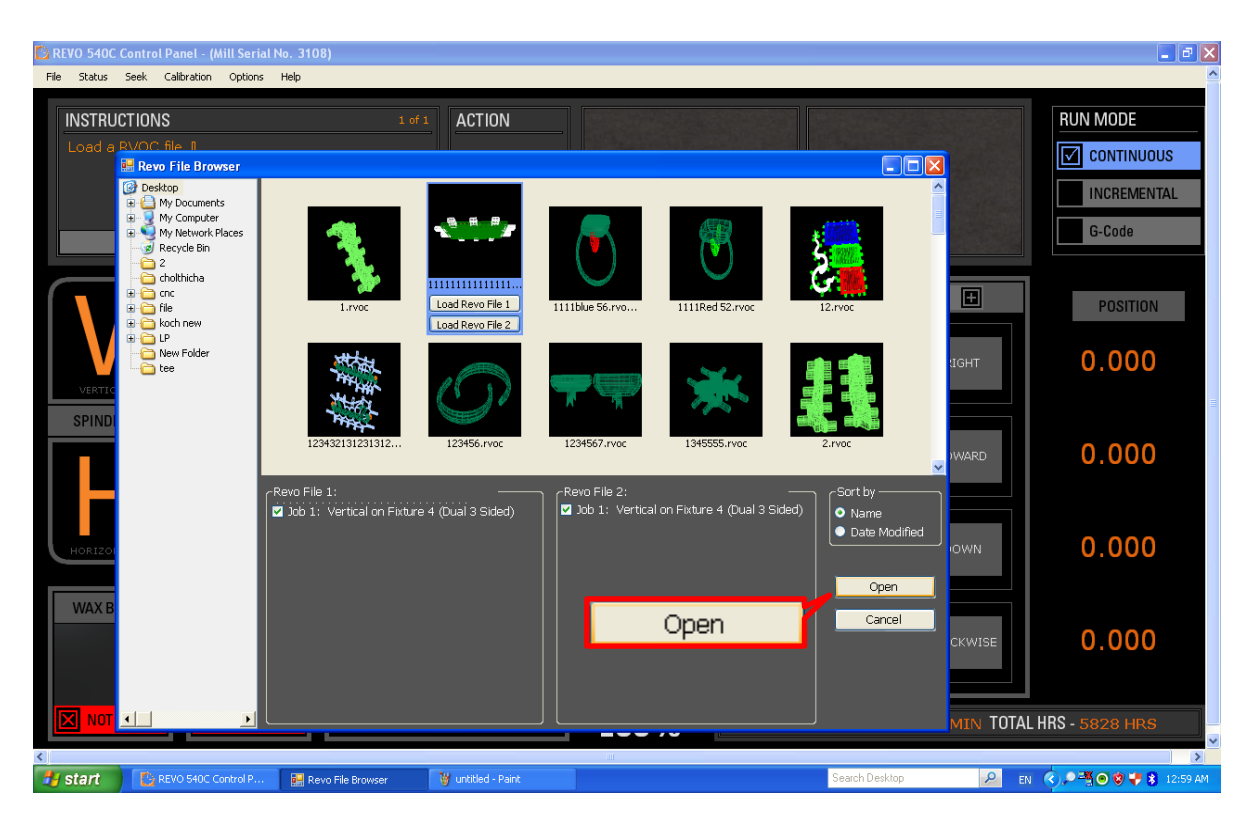

### 13.น าFIXTURE ออกจากหัวจับแล้วกด CONFIOM

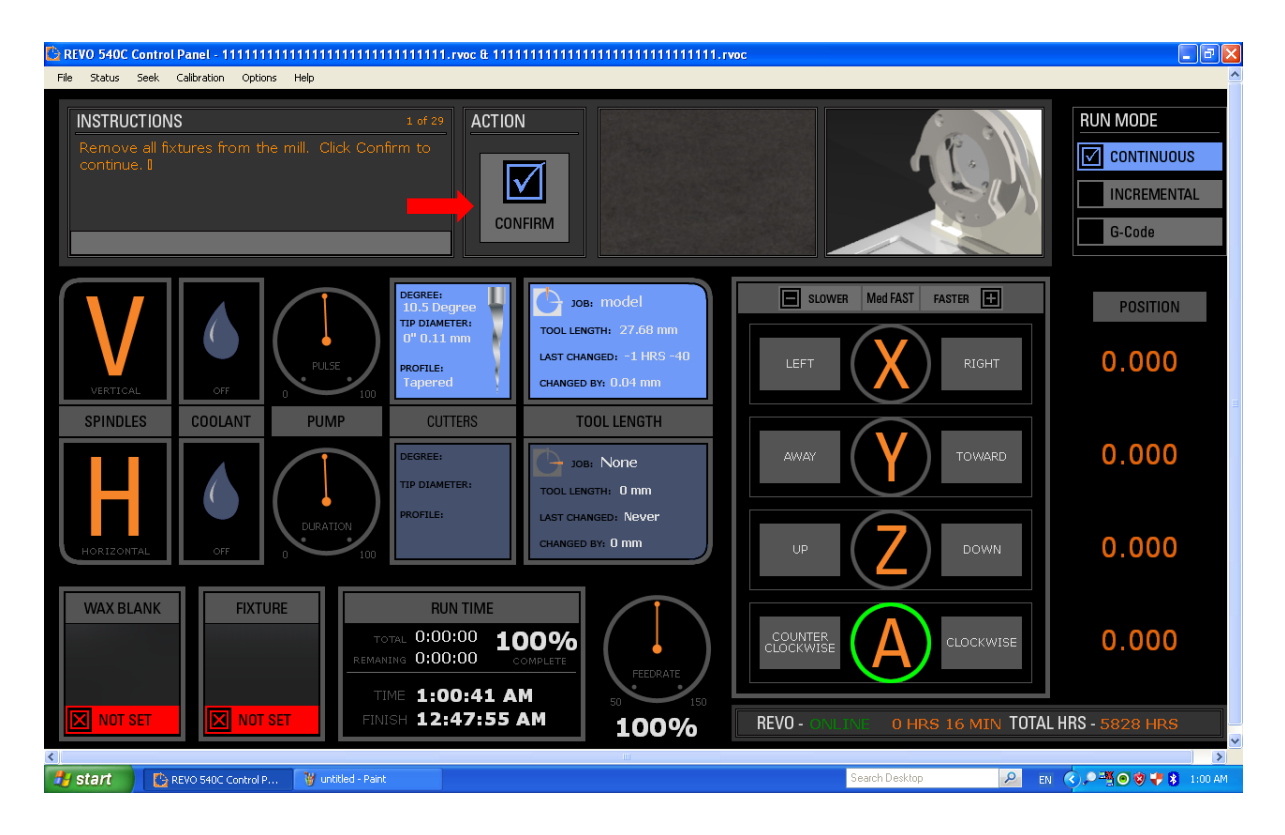

### 14.รอจนโหลดเสร็จ

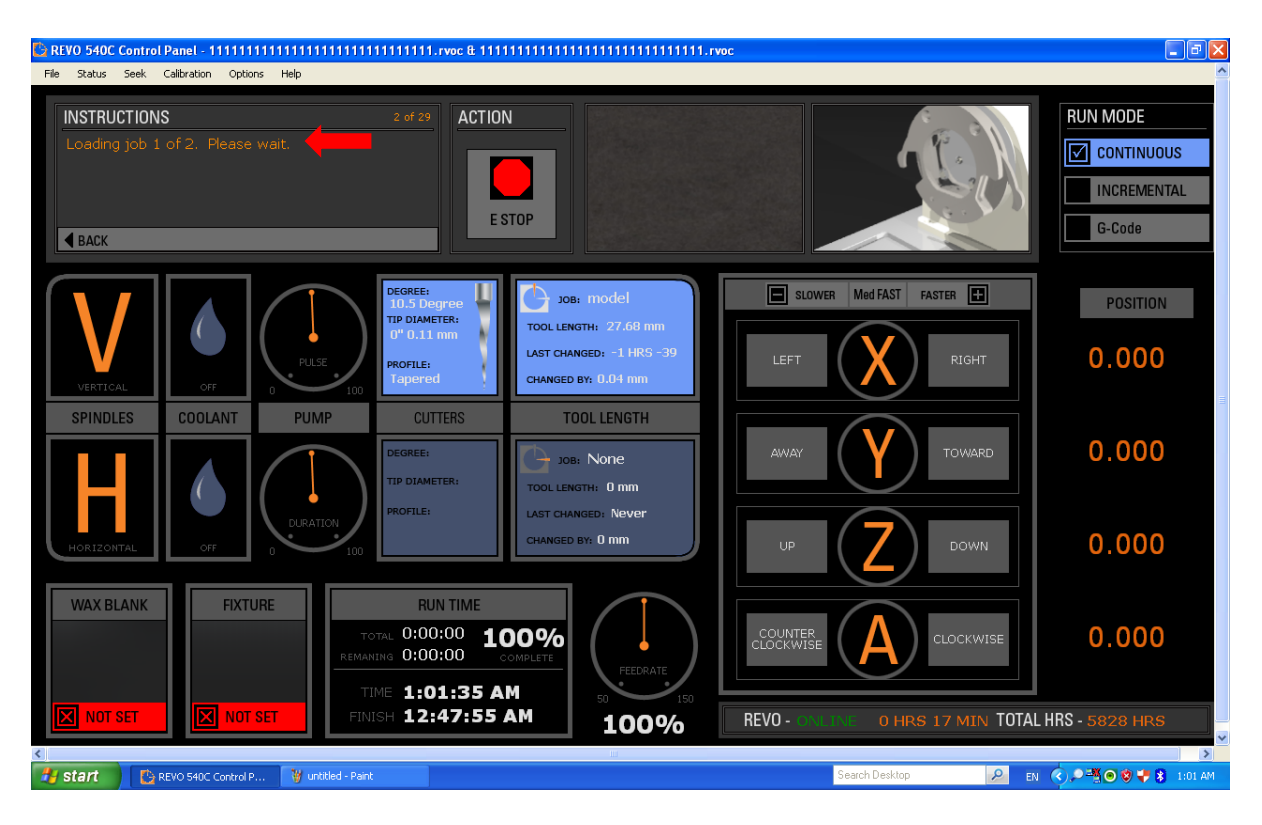

15.ตรวจเช็คเข็มด้าน HORIZONTAL

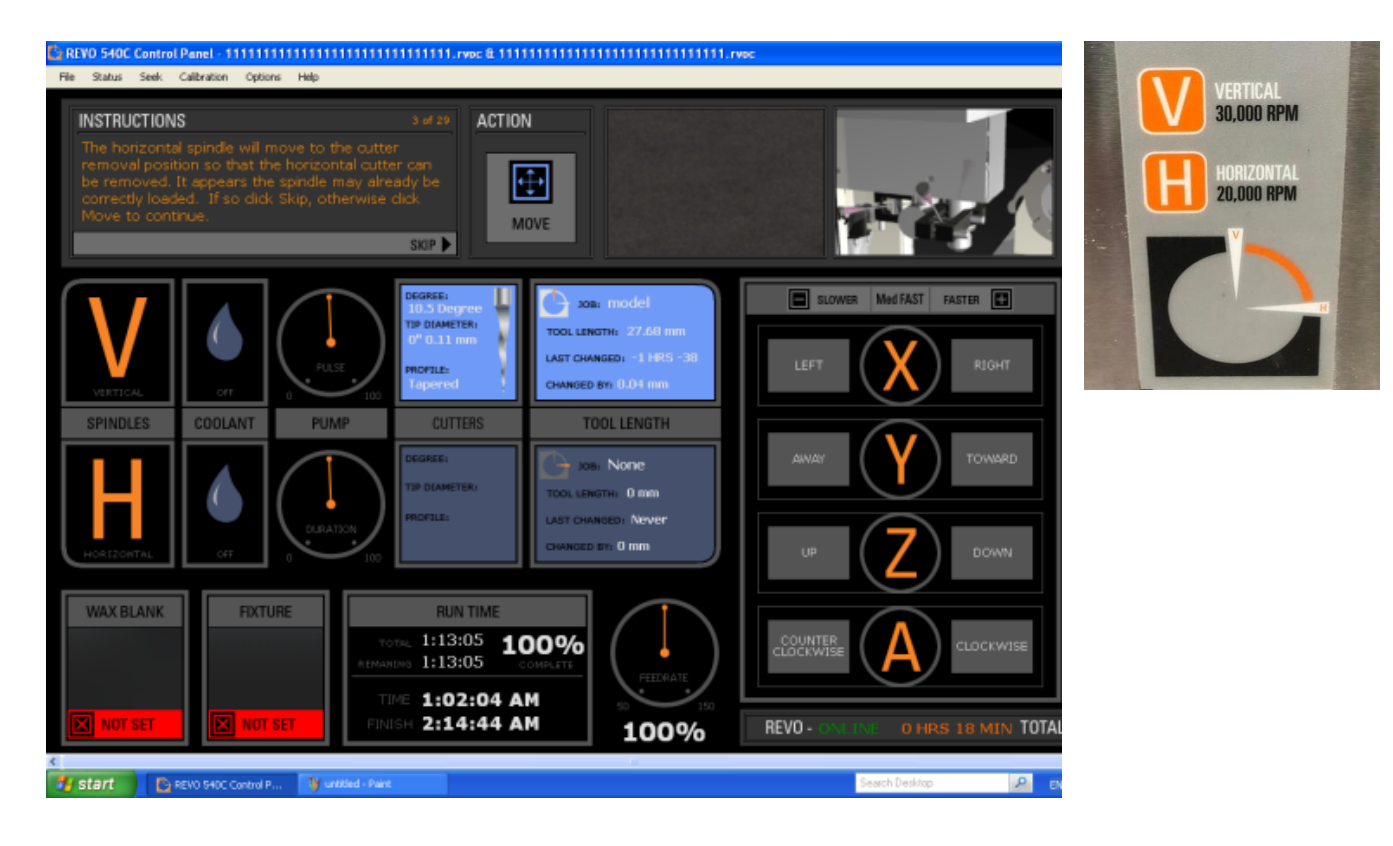

16.ใส่ปลอกเขม็และนา เขม็ ดา้น HORIZONTAL ออกโดยใช้ประแจ เบอร์ 5.5 และ เบอร์ 8 เสร็จแล้วกด MOVE

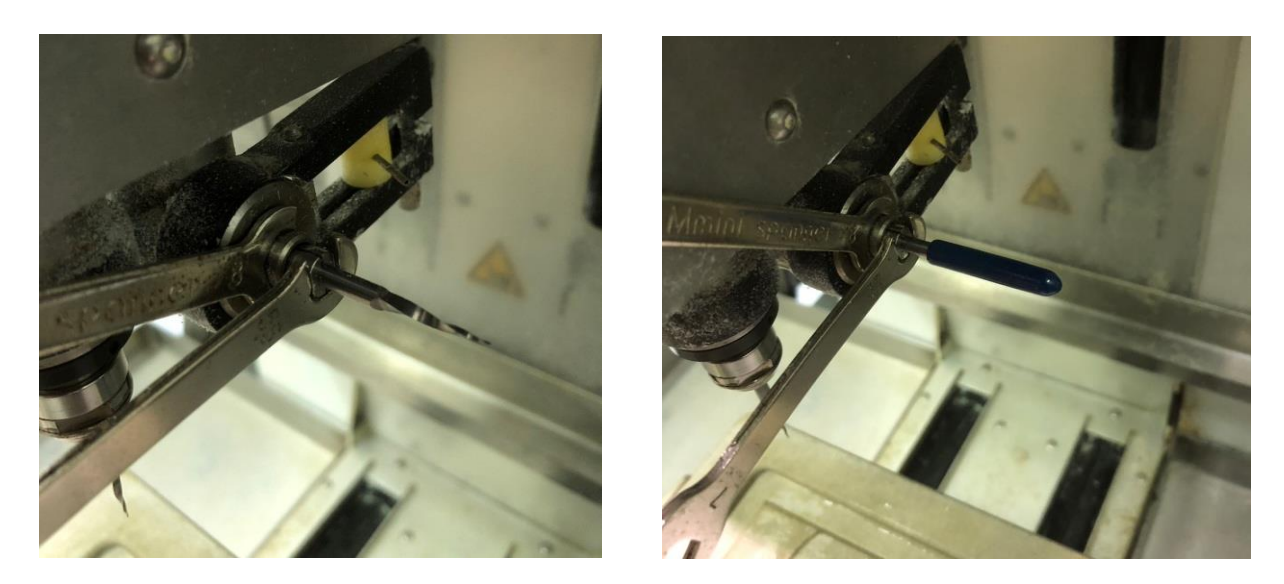

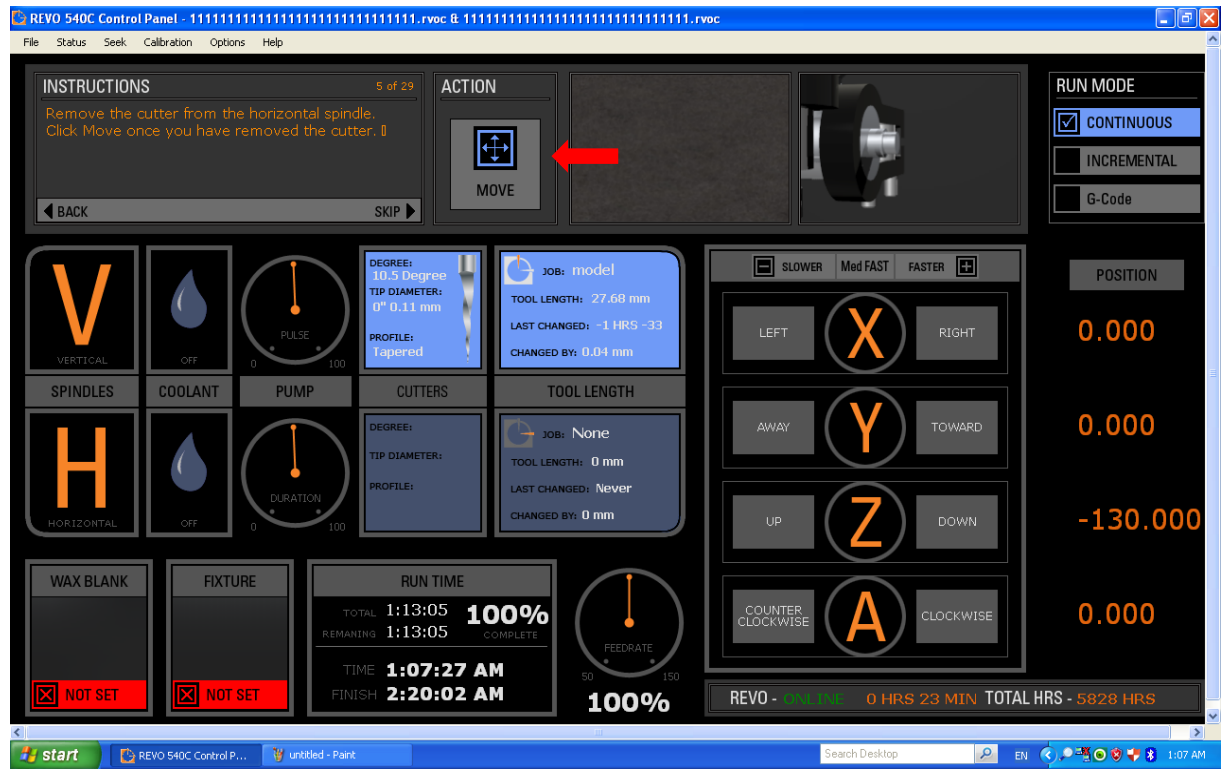

### 17.ตรวจเช็คเข็มด้าน VERTICAL เสร็จแล้วกด MOVE

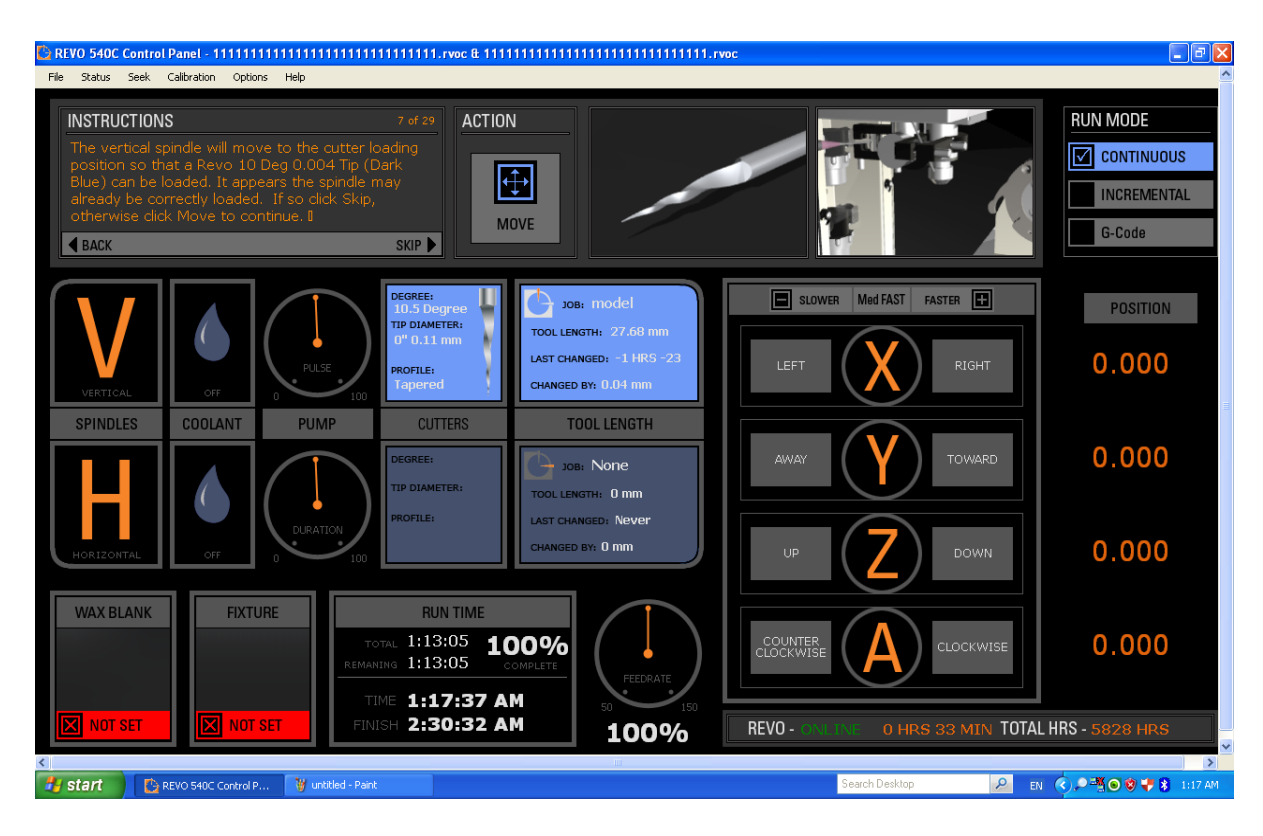

### 18.ใส่เข็มด้าน VERTICAL เสร็จแล้วกด MOVE

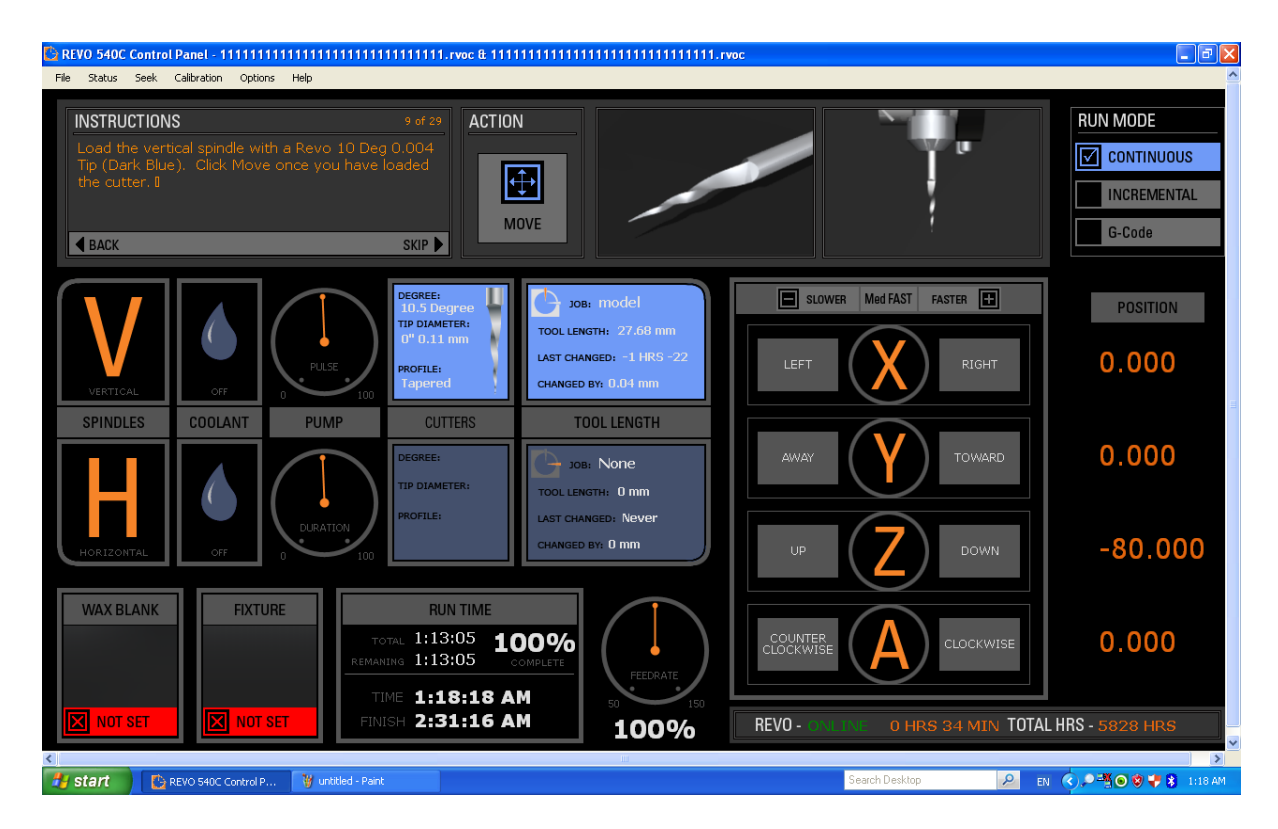

19.ใส่ปลอกเข็มด้าน VERTICAL และใส่เข็มเข้าไปลึกประมาณ 1 CM แล้วล็อกให้พอตึงมือโดยใช้ประแจ

เบอร์ 12 และ เบอร์ 14

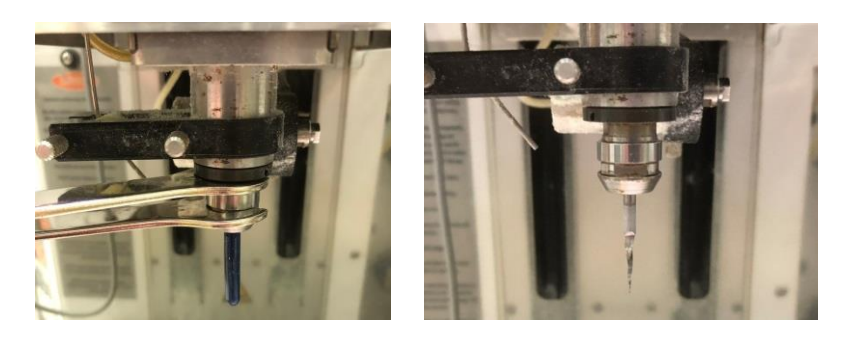

20.นำ SENSOR วางที่ตำแหน่ง TOOL SENSOR แล้วกด CONFIOM เพื่อเช็คระยะเข็ม

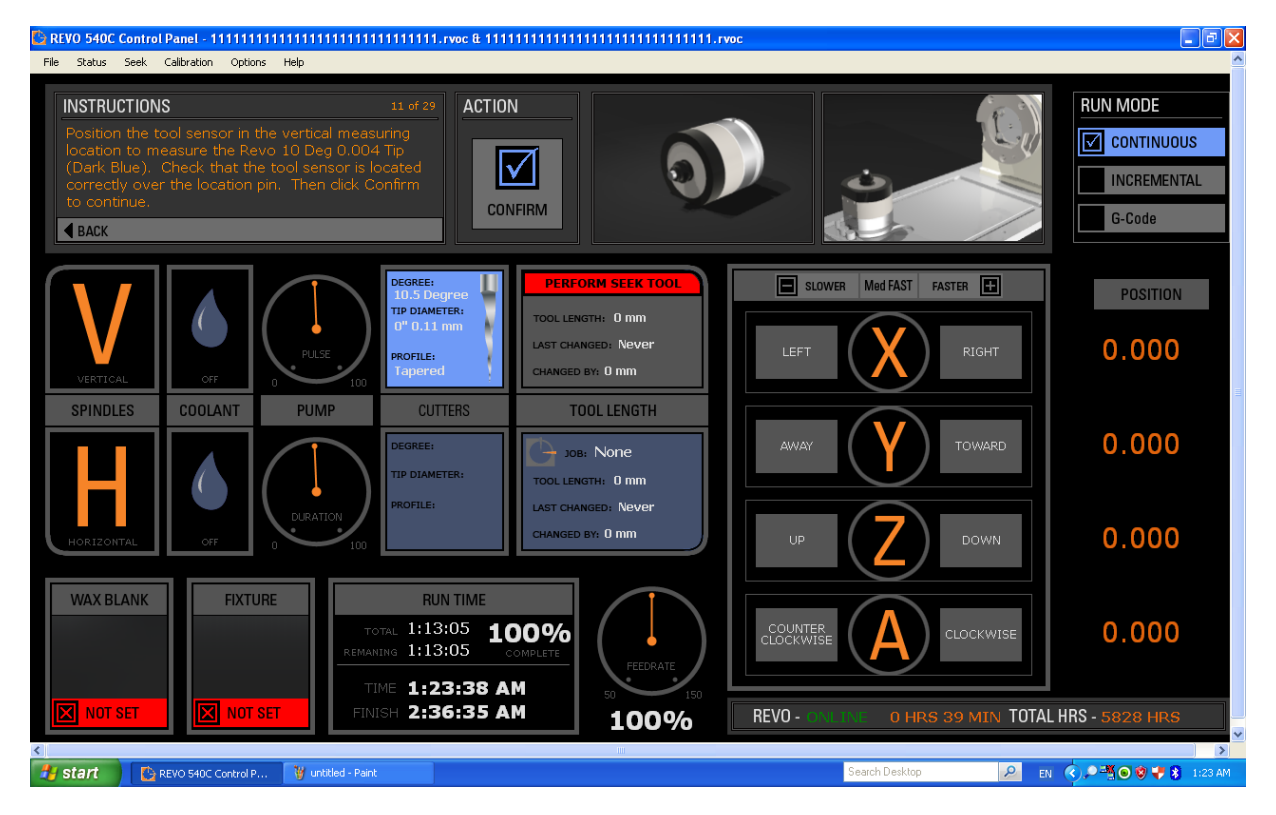

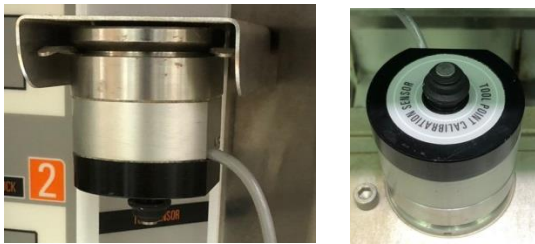

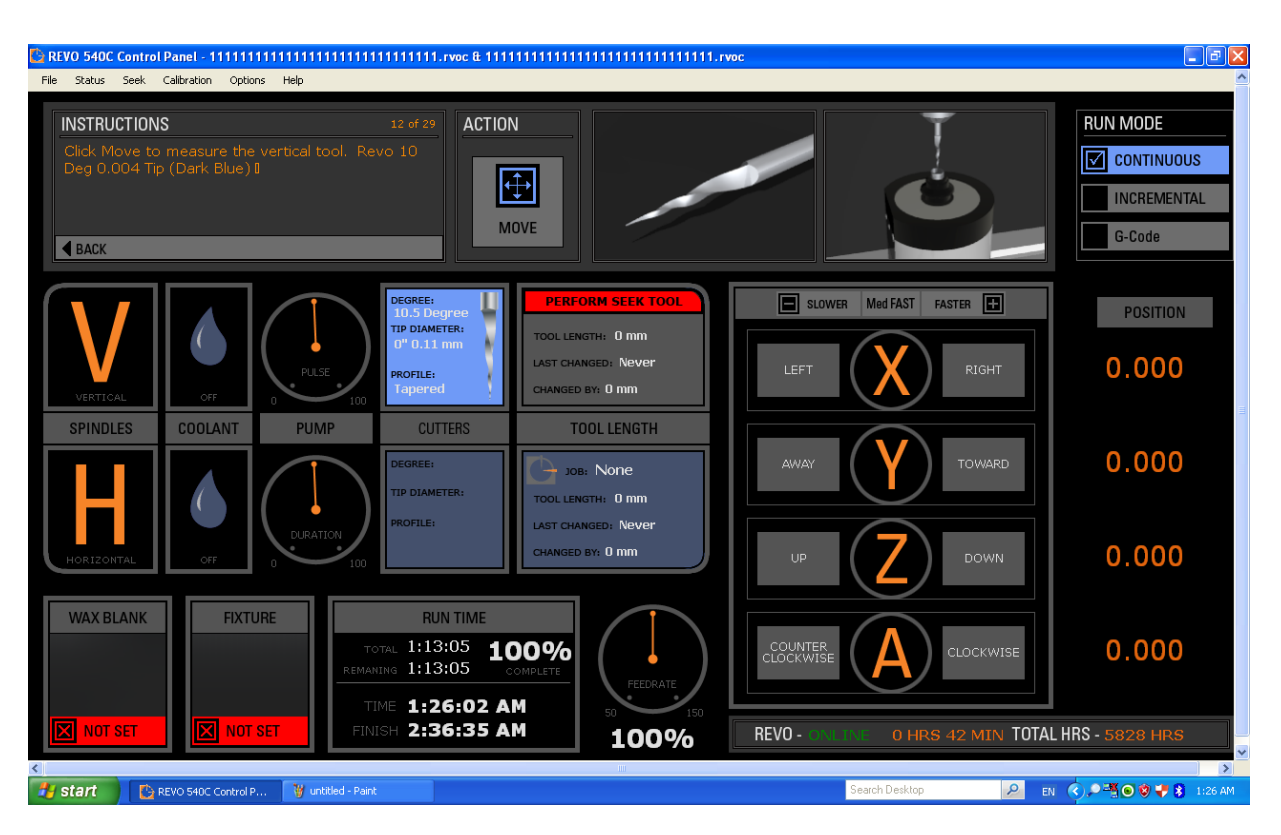

### 21.กด MOVE เพื่อให้เข็มเลื่อนลงมาวัคระยะและรอจนกว่าเครื่องจะหยุดแล้วกด CONFIOM

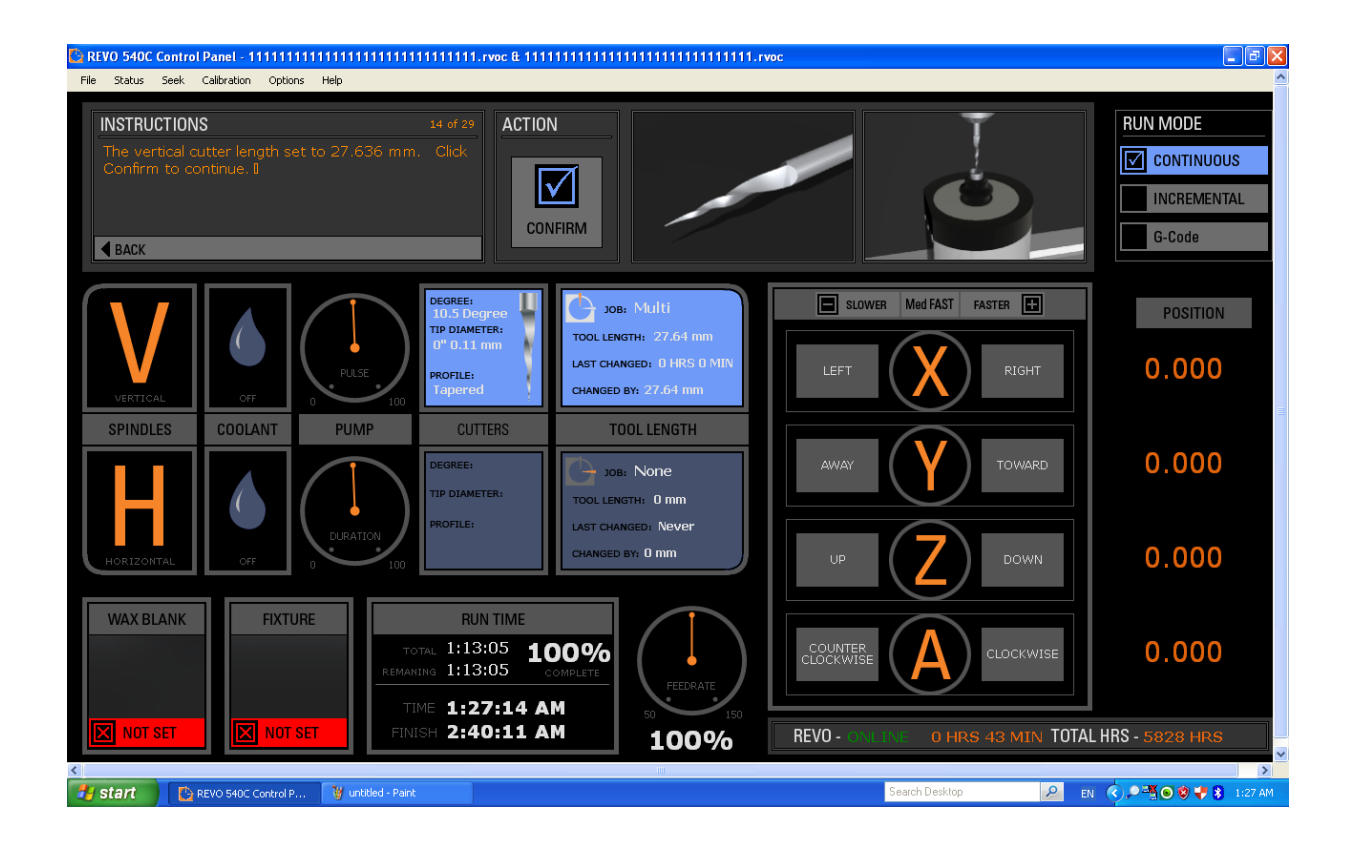

22.เก็บ SENSOR กลับเข้าที่ หมุน SENSOR ให้ด้านเรียบออกมาด้านนอก เพื่อล็อก SENSOR ไม่ให้หลุดออกมา เสร็จแล้วกด CONFIOM

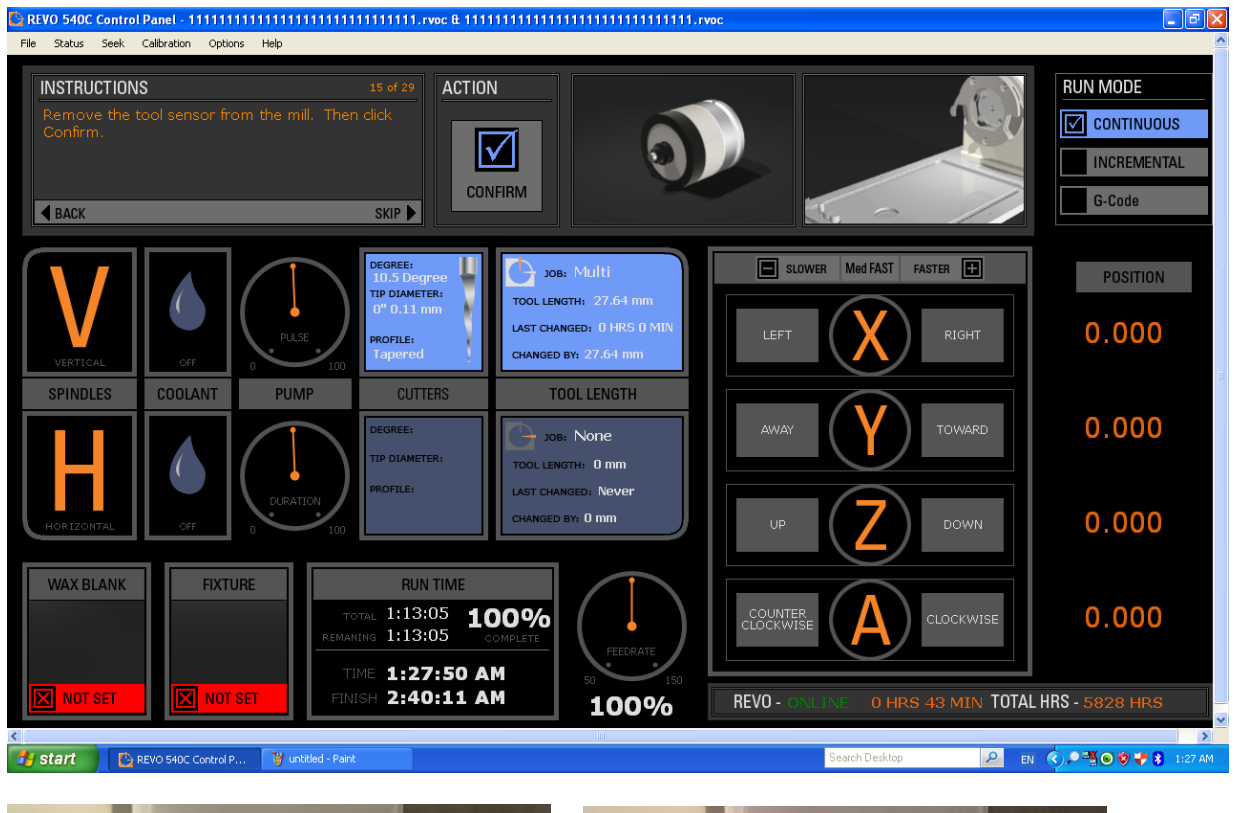

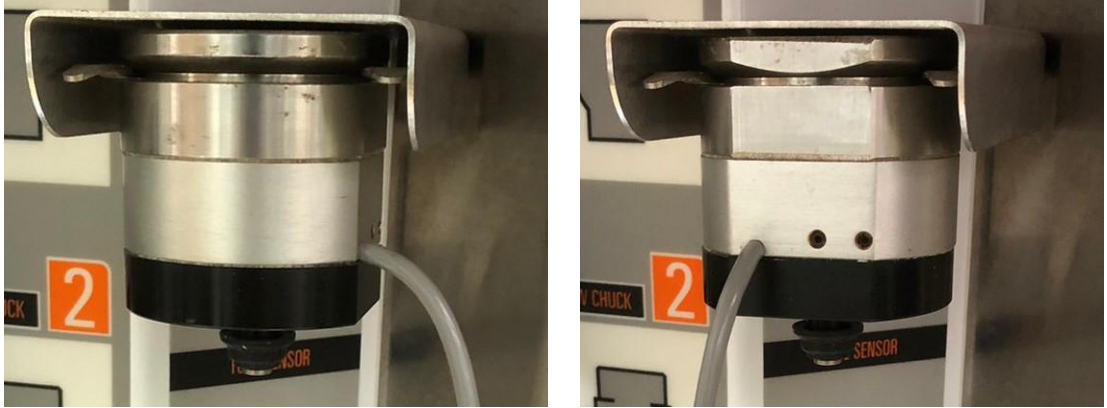

### 23.นำแผ่น WAX ใส่เข้ากับหัวจับชิ้นงาน เสร็จแล้วกด CONFIOM

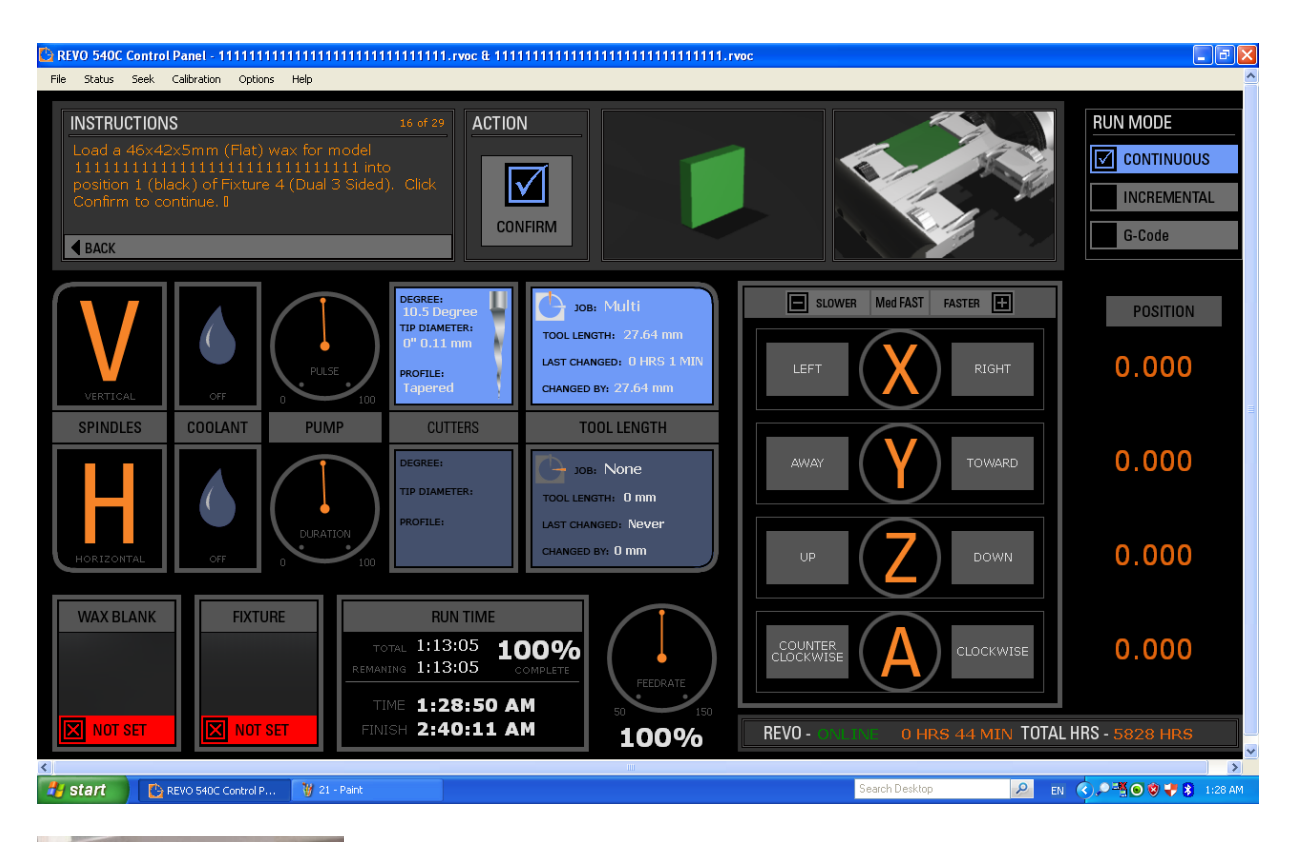

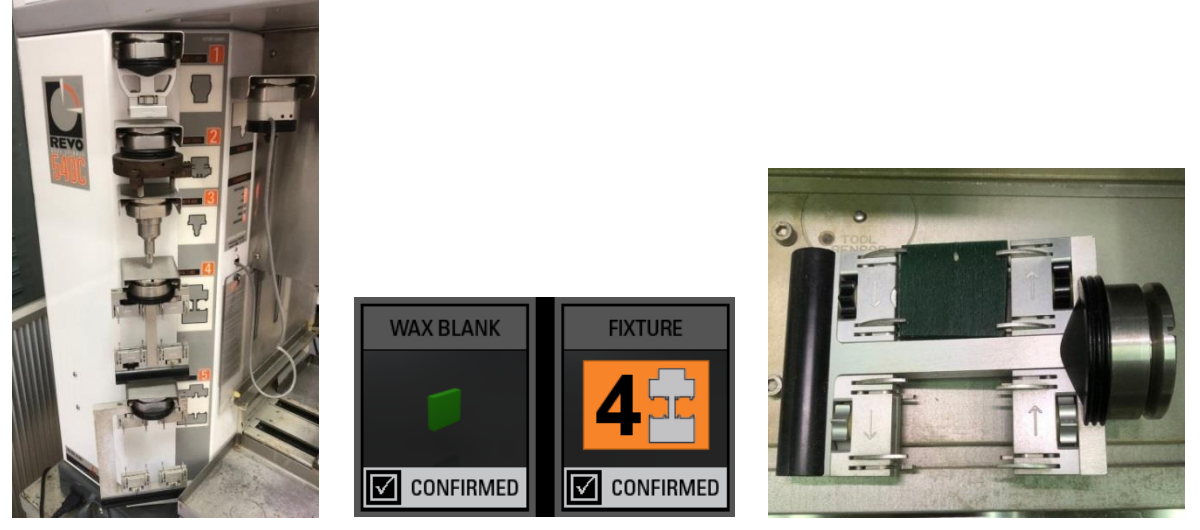

# 24.นำหัวจับชิ้นงานใส่เครื่องกดตัวล็อกทั้งสองด้านลง

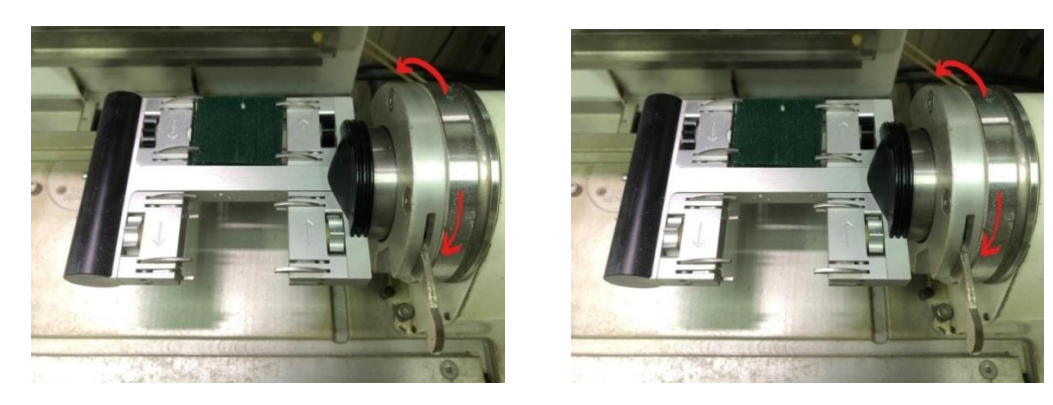

# 25.เช็คระดับน้ำและเติมน้ำให้เต็มพอดี

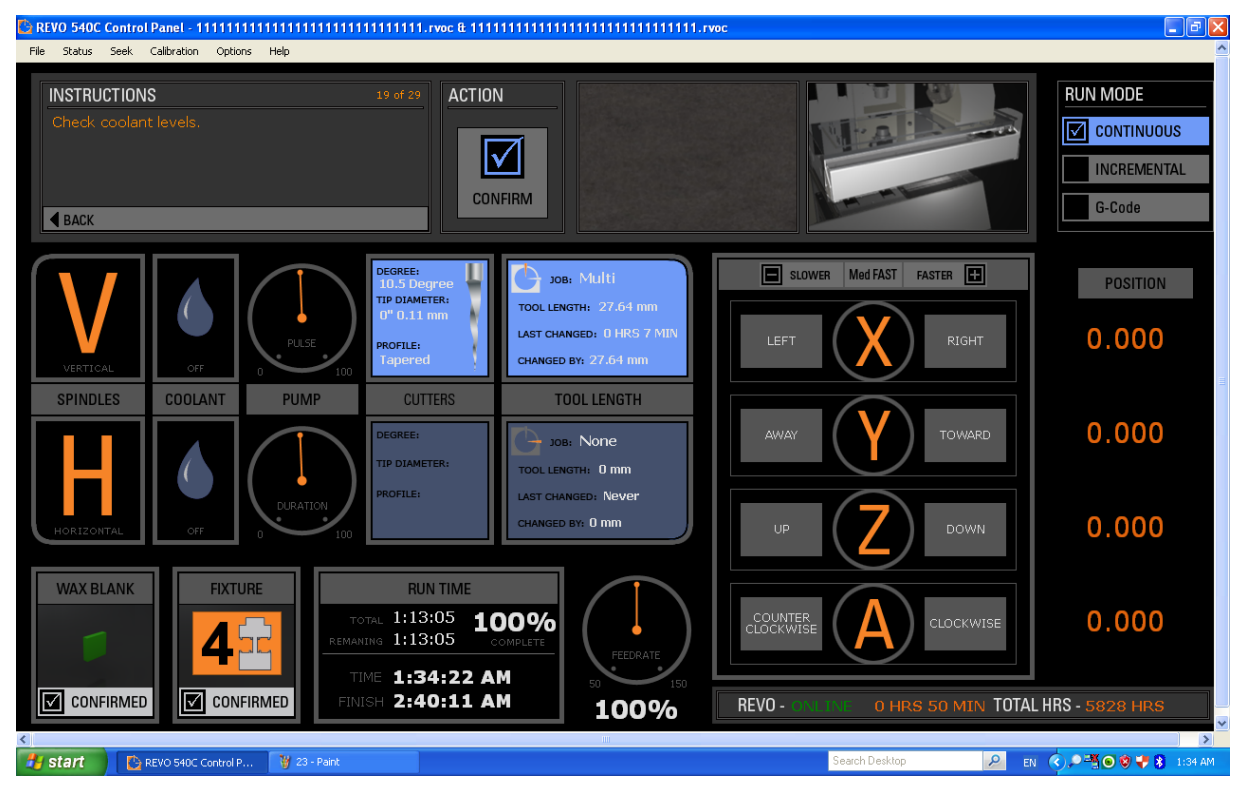

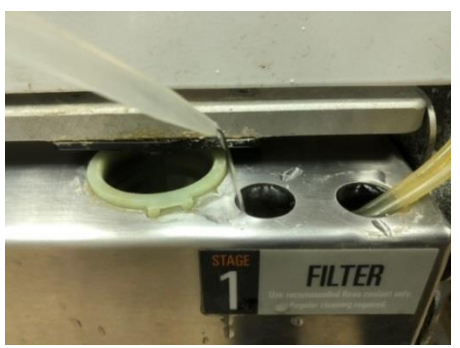

#### 26.กด START

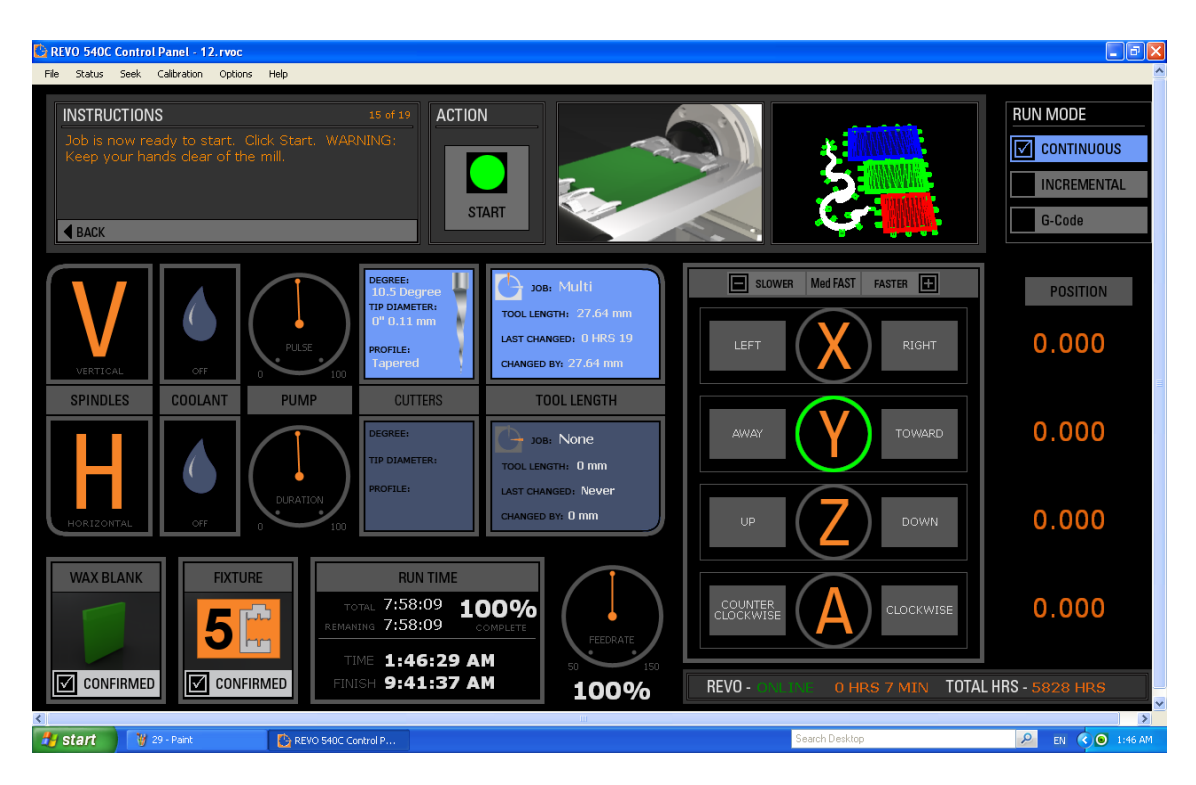

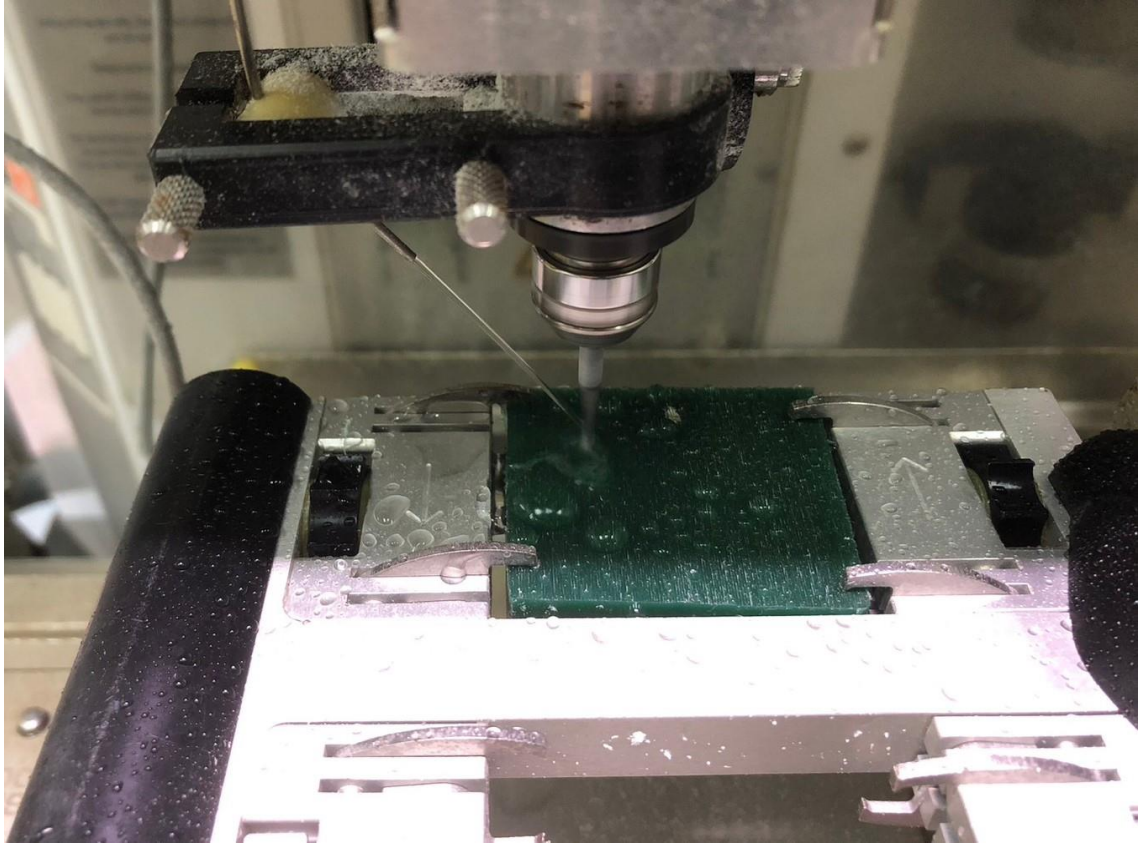